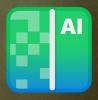

# ON1 NoNoise Al

From A to Z

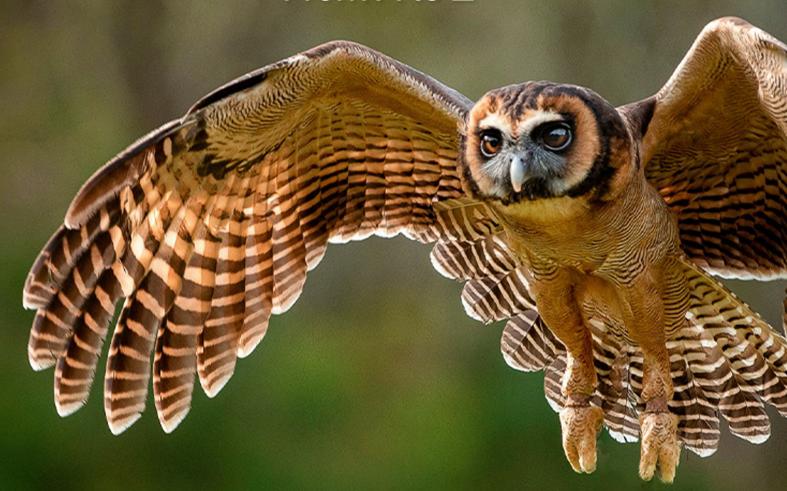

The Official ON1 NoNoise Al User Guidebook

Photo by Hudson Henry

# **Contents**

| Pa | ert 1: ON1 NoNoise Al Overview                                                               | 1  |
|----|----------------------------------------------------------------------------------------------|----|
|    | NoNoise AI Workflow Recommendations                                                          | 2  |
|    | System Requirements                                                                          | 3  |
|    | Getting Help                                                                                 | 3  |
|    | Installation                                                                                 | 3  |
|    | MacOS                                                                                        | 4  |
|    | Windows                                                                                      | 4  |
|    | Launching NoNoise AI as a Standalone App                                                     | 4  |
|    | MacOS                                                                                        | 4  |
|    | Windows 10                                                                                   | 4  |
|    | NoNoise Al Opening Screen                                                                    | 5  |
|    | Licensing and Registration                                                                   | 5  |
|    | If you have purchased ON1 NoNoise AI 2021:                                                   | 5  |
|    | Trial version                                                                                | 6  |
|    | Product Improvement Program                                                                  | 6  |
|    | Uninstalling ON1 NoNoise AI 2021                                                             | 6  |
|    | MacOS                                                                                        | 6  |
|    | Windows                                                                                      | 7  |
|    | Working with Files                                                                           | 7  |
|    | Using NoNoise with ON1 Photo RAW                                                             | 7  |
|    | Using NoNoise with Adobe Photoshop                                                           | 8  |
|    | Editing a Photo from Photoshop for Final Editing                                             | 8  |
|    | Editing a Photo from Photoshop to Preserve Settings                                          | 9  |
|    | Using NoNoise with Photoshop Elements                                                        | 9  |
|    | Editing a photo in Photoshop Elements                                                        | 9  |
|    | Using NoNoise AI with Adobe Lightroom Classic                                                | 10 |
|    | Using Plug-In Extras from Within Lightroom                                                   | 10 |
|    | Exporting Single Images to NoNoise                                                           |    |
|    | Batch-processing Multiple Images from Lightroom in NoNoise<br>Using 'Edit In' from Lightroom |    |
|    |                                                                                              |    |
|    | Using ON1 NoNoise AI with Capture One                                                        |    |
|    | Using NoNoise AI with Apple Photos                                                           |    |
|    | Non-destructive editing with Apple Photos                                                    |    |
|    | Using NoNoise AI with Corel PaintShop Pro                                                    | 15 |
|    | Using NoNoise AI with Affinity Photo                                                         |    |
|    | Activating NoNoise for use with Affinity Photo (Windows)                                     |    |
|    | Activating NoNoise AI for use with Affinity Photo (MacOS)                                    | 15 |

| Editing a Photo in NoNoise AI from within Affinity Photo | 16 |
|----------------------------------------------------------|----|
| Customizing ON1 NoNoise Al's Keyboard Shortcuts          |    |
| Modifying hotkeys                                        | 17 |
| Part 2: Using ON1 NoNoise Al                             | 19 |
| Processing Single Images Inside NoNoise AI               | 20 |
| Opening the image                                        | 20 |
| The Details Pane                                         | 21 |
| NoNoise's Default Noise-Reduction Settings               | 22 |
| Fine Tuning and Saving the Image                         |    |
| Resetting an Image or Canceling Processing Entirely      | 23 |
| Processing multiple images in standalone mode            | 23 |
| Syncing images                                           | 24 |
| Saving Your Processed Images                             | 24 |
| The Tool Well                                            | 25 |
| Crop Tool                                                | 26 |
| Crop Tool Options Bar:                                   |    |
| Perfect Eraser (Retouch Group)                           |    |
| Perfect Eraser Options                                   |    |
| Retouch Brush (Retouch Group)<br>Retouch Brush Options   |    |
| Clone Stamp (Retouch Group)                              |    |
| Clone Stamp Tool Options:                                |    |
| View (Zoom) Tool                                         | 28 |
| NoNoise Al Panes                                         | 28 |
| The Navigator Pane                                       |    |
| The Levels Pane                                          | 29 |
| The Info Pane                                            | 29 |
| The History Pane                                         | 29 |
| Resetting edits                                          | 30 |
| Part 3: Exporting Images                                 | 31 |
| Primary NoNoise Al Export Options                        | 32 |
| Naming                                                   | 32 |
| Destination                                              | 32 |
| File Type                                                | 33 |
| Exporting and Export Presets                             | 33 |
| Part 4: Working with Layers                              | 35 |
| Sample NoNoise Workflow with Layers                      |    |
| Working with the Layers Pane                             |    |
| Layer pane toolbar                                       |    |
| Layer pane toolbar                                       | 38 |

| Masking Brush (Mask Group)                                                                                                    |   |
|----------------------------------------------------------------------------------------------------|---|
| Masking Brush Tool Options                                                                                                    |   |
| Tablet Support                                                                                                    |   |
| Masking Bug (Mask Group)                                                                                                    |   |
| Masking Bug Tool Options Bar:                                                                                                    |   |
| Manipulating a Gradient Mask                                                                                                    |   |
| Al Quick Mask Tool (Mask Group)                                                                                                    |   |
| Al Quick Mask Tool Options Bar                                                                                                    |   |
| Refine Brush (Refine Group)                                                                                                    |   |
| Refine Brush Tool Options                                                                                                    |   |
| Chisel Mask Tool (Refine Group)                                                                                                    |   |
| Chisel Mask Tool Options                                                                                                    |   |
| Blur Mask Tool (Refine Group)                                                                                                    |   |
| Blur Mask Tool Options                                                                                                    |   |
| '                                                                                                    |   |
| Masking Basics                                                                                                    | 4 |
| The Masking Tools and View Options                                                                                                    |   |
| Masking control options                                                                                                    |   |
| Color Range selections                                                                                                    |   |
| Masking tips                                                                                                    |   |
|                                                                                                    |   |
| 5: ON1 NoNoise Al 2021 Reference  Edit Menus                                                                                                    |   |
| Edit Menus ON1 NoNoise AI (MacOS Only)                                                                                                    |   |
| Edit Menus                                                                                                    |   |
| ON1 NoNoise AI (MacOS Only)File Menu                                                                                                    |   |
| Edit Menus  ON1 NoNoise AI (MacOS Only)  File Menu  Edit Menu                                                                                                    |   |
| Edit Menus  ON1 NoNoise AI (MacOS Only)  File Menu  Edit Menu  Layer Menu                                                                                                    |   |
| Edit Menus  ON1 NoNoise AI (MacOS Only)  File Menu  Edit Menu  Layer Menu  Photo Menu                                                                                                    |   |
| Edit Menus  ON1 NoNoise AI (MacOS Only)  File Menu  Edit Menu  Layer Menu  Photo Menu  Mask Menu                                                                                                    |   |
| Edit Menus  ON1 NoNoise AI (MacOS Only)  File Menu  Edit Menu  Layer Menu  Photo Menu  Mask Menu  Settings Menu                                                                                                    |   |
| Edit Menus  ON1 NoNoise AI (MacOS Only)  File Menu  Edit Menu  Layer Menu  Photo Menu  Mask Menu  Settings Menu  View Menu                                                                                                    |   |
| Edit Menus  ON1 NoNoise AI (MacOS Only)  File Menu  Edit Menu  Layer Menu  Photo Menu  Mask Menu  Settings Menu  View Menu  Window                                                                                                    |   |
| Edit Menus  ON1 NoNoise AI (MacOS Only)  File Menu  Edit Menu  Layer Menu  Photo Menu  Mask Menu  Settings Menu  View Menu  Window  Help                                                                                                    |   |
| Edit Menus  ON1 NoNoise AI (MacOS Only)                                                                                                    |   |
| Edit Menus  ON1 NoNoise AI (MacOS Only)                                                                                                    |   |
| Edit Menus  ON1 NoNoise AI (MacOS Only)  File Menu  Edit Menu  Layer Menu  Photo Menu  Mask Menu  Settings Menu  View Menu  Window  Help  Preferences  General Settings  Scrolling Controls                                                                                                    |   |
| Edit Menus  ON1 NoNoise AI (MacOS Only)                                                                                                    |   |
| Edit Menus  ON1 NoNoise AI (MacOS Only)                                                                                                    |   |
| Edit Menus ON1 NoNoise AI (MacOS Only) File Menu Edit Menu Layer Menu Photo Menu Mask Menu Settings Menu View Menu Window Help  Preferences  General Settings Scrolling Controls Preview Background Color Accent Color. Application Language                                                                                        |   |
| Edit Menus  ONI NoNoise AI (MacOS Only).  File Menu  Edit Menu  Layer Menu  Photo Menu  Mask Menu  Settings Menu  View Menu  Window.  Help.  Preferences  General Settings.  Scrolling Controls.  Preview Background Color  Accent Color.  Application Language.  Check for Update on Launch                                        |   |
| Edit Menus  ONI NoNoise AI (MacOS Only)  File Menu  Edit Menu  Layer Menu  Photo Menu  Mask Menu  Settings Menu  View Menu  Window  Help  Preferences  General Settings  Scrolling Controls  Preview Background Color  Accent Color  Application Language  Check for Update on Launch  NoNoise AI Default                           |   |
| Edit Menus  ONI NoNoise AI (MacOS Only) File Menu Edit Menu Layer Menu Photo Menu Mask Menu Settings Menu View Menu Window Help  Preferences  General Settings Scrolling Controls Preview Background Color Accent Color Application Language Check for Update on Launch NoNoise AI Default  Files                                   |   |
| Edit Menus  ON1 NoNoise AI (MacOS Only)  File Menu  Edit Menu  Layer Menu  Photo Menu  Mask Menu  Settings Menu  View Menu  Window  Help.  Preferences  General Settings.  Scrolling Controls.  Preview Background Color  Accent Color.  Application Language  Check for Update on Launch  NoNoise AI Default  Files.  What to Edit |   |

| Memory Usage            | 56 |
|-------------------------|----|
| Scratch Folder Location | 56 |
| Performance             | 56 |

# PART 1: ON1 NONOISE AI OVERVIEW

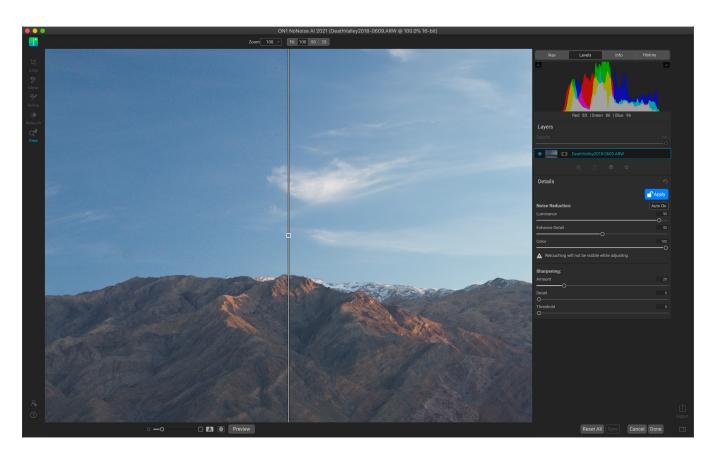

ON1 NoNoise Al 2021 is an application and plugin that intelligently applies noise reduction and sharpening to your images. NoNoise leverages ON1's state-of-art, Al-based machine learning to remove luminance and color noise from photos, while still maintaining fine details. NoNoise is designed to be applied at the beginning of your editing workflow, and has been optimized for raw photos, supporting the raw file formats from more than 800 cameras released in the past 20 years.

NoNoise processes raw photos using ON1's raw engine, demosaicing each image from its raw data; it then determines the correct amount of noise reduction for your photo. You can even set the general level of noise you like to apply - low, medium or high - and NoNoise AI will apply that baseline with every image you process, while still letting you adjust noise-reduction settings as desired.

And, because noise reduction and sharpening go hand-in-hand, NoNoise includes ON1's exclusive progressive sharpening algorithm to enhance the sharpness and details based on the size of the details in the photo, without the halos and artifacts that other sharpening techniques can create.

When you're done processing images in NoNoise AI, you can export them as industry-standard DNGs to preserve the complete color and tonal range of the original raw files, or you can save them in PSD, JPG, PNG and TIF formats.

NoNoise is designed to be a adjunct to your existing workflow. It can run as a standalone app, where you can process photos individually or in groups, and save them as processed DNGs for importing into your editing app. You can also run NoNoise as plugin for Adobe Photoshop, Lightroom Classic, Photoshop Elements, Capture One, Affinity Photo, Corel Paint Shop Pro, or Apple Photos. And, when used with Lightroom or Capture One, you can batch process multiple images directly from the app.

Other features in NoNoise Al include:

- Selective application of noise reduction and sharpening using Layers. You can create
  multiple copies of your original image as separate layers and use NoNoise's masking tools to
  select areas where you wish to apply different levels of noise reduction and sharpening. It's
  perfect for those times when you wish to apply more aggressive noise reduction to areas like
  shadows, while preserving details in midtones and highlights.
- **Crop and retouching tools.** Crop your photos and remove dust spots and other imperfections directly from within NoNoise.
- A full-function Export feature, which lets you save images in all standard file formats, quickly
  and easily. You can save specific export options as a preset, and can export using multiple
  presets simultaneously.

# NoNoise Al Workflow Recommendations

The advanced AI neural networks behind NoNoise AI work at the deep raw level. They are trained to detect and reduce the noise before the raw data is even converted to a photo, preventing noise from propagating further up in the image processing pipeline. As a result, NoNoise can clearly differentiate between what is noise and what are small details, helping to maintain sharper details and reduce false color.

Because NoNoise AI works best at the raw image level, we recommend that you process your images in NoNoise before you apply basic editing (exposure, color balance, etc.) or finish editing. Ideally, you want to work with the raw data as much as possible. Processing non-raw files, even high-resolution, 16-bit formats like PSD files or TIFFs, won't benefit as much from the noise-reduction capabilities in NoNoise as raw files will.

When you're using ON1 Photo RAW, it is best to send the original raw photo to NoNoise AI. If you use Lightroom Classic or Capture One, you can send DNGs to NoNoise AI from within those apps, which lets you preserve the fidelity of the raw files. When using other editing apps, we recommend processing the original raw files in the standalone version of NoNoise AI, saving them as a DNG, and then opening (or importing) them into your editing app. Specific instructions on using NoNoise AI with other apps begins on page 7.

**NOTE:** When using NoNoise AI as your initial processor, you should turn off any noise-reduction settings inside your final editing app (including ON1 Photo RAW).

# **System Requirements**

|                                     | MINIMUM                                                                                                    | RECOMMENDED                                                                                                    |
|-------------------------------------|----------------------------------------------------------------------------------------------------|----------------------------------------------------------------------------------------------------|
| OPERATING SYSTEM                    | macOS 10.14, 10.15, 11<br>Windows 10<br>current maintenance releases, 64 bit only                                                    | macOS 10.15, 11<br>Windows 10<br>current maintenance releases, 64 bit only                                                               |
| PROCESSOR                           | Intel Core i5, Xeon or better processor                                                                                              | 4-core Intel Core i5, Xeon or better processor                                                                                           |
| RAM                                 | 8 GB                                                                                                    | 16 GB or more                                                                                                    |
| HARD DRIVE                          | 1.5 GB for installation                                                                                                    | 1.5 GB for installation<br>SSD drive                                                                                                    |
| DISPLAY                             | OpenGL 3.3 compatible video card with 512 MB VRAM, 1280x800 resolution (at 100% scale factor)                                        | OpenGL 4.2 compatible video card with 2GB+ of dedicated VRAM, 1920x1080 resolution (at 100% scale factor)                                |
| THIRD-PARTY APPS SUPPORTED (PLUGIN) | Photoshop CS6; Lightroom Classic 6;<br>Photoshop Elements 2014; Affinity Photo;<br>Capture One; Corel PaintShop Pro; Apple<br>Photos | Photoshop CC 2021; Lightroom Classic CC 2021; Photoshop Elements 2021; Affinity Photo; Capture One 21; Corel PaintShop Pro; Apple Photos |
| OTHER                               | Internet connection for activation and auto update checking.                                                                         |                                                                                                    |

# **Getting Help**

You can find help documents for NoNoise AI in the Help section of the ON1 website (on1help.zendesk.com). There, you can search our Knowledge Base for frequently asked questions and more. Video tutorials for NoNoise can be found at on1.com/videos.

Inside ON1 NoNoise AI, you can use the Learning Hub to directly display videos for getting started with the app, search the ON1 online help system—including with and online chat assistant—and the ON1 Shop, where you can purchase add-ons and courses for ON1 NoNoise AI.

The Learning Hub is accessible via the Help menu or from the Help icon at the bottom of the left bumper panel.

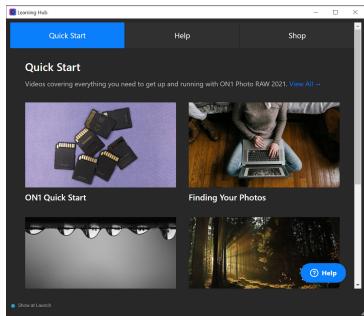

The Learning Hub is available directly within ON1 NoNoise Al 2021, and includes links to videos (which can be played directly in the Hub), ON1's online help system, and the ON1 store.

# Installation

To install ON1 NoNoise Al 2021, double-click the installer icon and allow the installer to guide you. If you wish to use ON1 NoNoise Al as a plugin for Photoshop, Lightroom Classic, Photoshop Elements, Capture One, Affinity Photo, Apple Photos or Corel PaintShop Pro, make sure any of those apps are closed before you install NoNoise.

#### **MACOS**

The application is installed in the ON1 NoNoise Al 2021 folder in the Applications folder. Plugin files for Lightroom Classic found during the installation process will be installed automatically.

Support files are installed into /Library/Application Support/ and ~/Library/Application Support/ folders.

### **WINDOWS**

The application is installed in the ON1 NoNoise AI 2021 folder in the \Program Files\ON1\ directory. Plugin files for Lightroom Classic will be installed automatically; if found, it will be noted in the summary displayed at the end of installation.

Support files are installed into \ProgramData\ON1\.

# Launching NoNoise AI as a Standalone App

To launch NoNoise AI 2021 as a standalone app, follow these steps:

#### **MACOS**

- 1. Open your Finder.
- 2. Navigate to the Applications folder.
- 3. Navigate to the ON1 NoNoise AI 2021 folder.
- 4. Double-click on the ON1 NoNoise AI 2021 application icon.

You can add ON1 NoNoise Al 2021 to your dock for easy access by clicking and holding the icon in the dock and selecting the Keep In Dock option. If you use Launchpad it can be found there as well.

#### **WINDOWS 10**

- 1. Open the Start screen by pressing the Window key.
- 2. Select ON1 NoNoise Al 2021.
- If you selected the "Add Icon to Desktop" option during installation you can also access ON1 NoNoise Al 2021 from there.

### NONOISE AI OPENING SCREEN

When you launch NoNoise as a standalone app, the main window will have a single button in the center of the screen: Open Photos. You can either drag images or folders into the window, or click the button to add images from your operating system's file-selection window.

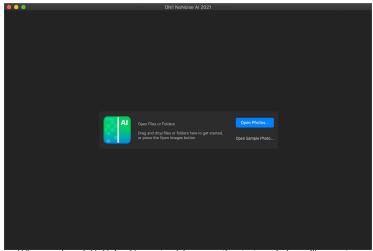

When you launch NoNoise Al as a standalone app, the startup window will prompt you to open an image or a group of images.

Once you've selected an image (or images), you'll be presented with the primary editing window inside NoNoise. (See "Using NoNoise AI" on page 19 for more.)

# **Licensing and Registration**

When you first launch NoNoise AI, the main window will have two buttons, Buy Now and Sign-In.

#### IF YOU HAVE PURCHASED ON1 NONOISE AI 2021:

Click on the "Sign-in" button and fill in your ON1 account information (email and password) to register the app with us. (You should have set up an account when you purchased the software.) If the computer you are signing in with does not have access to the internet, you can manually register your software by clicking on the "No Internet connection" link in the license dialog.

Your license lets you install ON1 NoNoise AI 2021 on two computers. When you enter your ON1 account info, the app communicates with the ON1 activation server and registers your software for that computer.

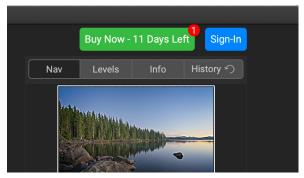

When you first launch ON1 NoNoise AI, sign in with your ON1 User ID (which you set up when you purchased the software) If you downloaded the app to try out, you can see how many days are left in your free trial.

If you wish to move your copy of NoNoise AI from one registered computer to a new one, and you are not going to be using the older machine, it is best to sign out of the old computer first. Open NoNoise AI and select Sign Out from the Help menu. This will deactivate NoNoise AI 2021 on the current machine, and you can install and sign in on another machine.

You can log into your ON1 user account area (https://www.on1.com/login/) at any time to download the software, see the number of computers you have registered, and make basic changes to your account information, including your email address, password, and notifications.

If you have issues related to installing or activating NoNoise AI, please contact ON1 customer support, which can be reached by clicking on the ON1 website's Support tab (https://on1help.zendesk.com).

### TRIAL VERSION

ON1 NoNoise AI 2021 can operate as a fully featured trial version for 14 days from when you first launch it. This gives you time to evaluate the product and see if it fits your needs. Each time you launch NoNoise AI during the trial period, the Buy Now button will tell you how many days remain in the trial.

You can purchase NoNoise AI at any time by clicking on the Buy Now button. Once you do that, click the Sign-In button the next time you launch the product and enter your ON1 account information. If your trial period has ended, NoNoise AI will present you with an activation window when you launch the app. There, you can enter your ON1 account info to activate the app.

### PRODUCT IMPROVEMENT PROGRAM

We believe that the best products are made by listening to our customers. We use many methods to gather your ideas and feedback including: emails, surveys, direct conversations, market analysis and the Product Improvement Program. The Product Improvement Program is built into our software and gathers information about how our software is used. It is the most accurate way for us learn what features are important to you and how our products fit into your workflow.

Enrollment in the program is voluntary. When you participate, we collect basic information about how you use our programs and basic information about your computer. This information helps us learn what features are important to you and how we can make our software easier to use. No personal information is collected and you will not be contacted.

You can choose to participate in the Product Improvement Program the first time you launch NoNoise. You can change your participation later, just click the Help menu, then Help Improve ON1 Products.

To learn more about the Product Improvement Program, go to the Support area of the ON1.com website.

# **Uninstalling ON1 NoNoise AI 2021**

To uninstall NoNoise, first deactivate your product: open ON1 NoNoise Al 2021 and select Sign Out... from the Help menu. (This will allow you to transfer your license to another computer.) Then, follow the steps listed below, based on your operating system.

#### **MACOS**

- 1. Go to the Applications/ON1 NoNoise AI 2021/Documentation folder.
- 2. Double-click on the Remove ON1 NoNoise AI 2021 application.

#### **WINDOWS**

- 1. Go to Control Panels.
- 2. Under Programs select Uninstall a program.
- 3. In the list that comes up select ON1 NoNoise Al 2021 and then click on the Uninstall button.

# **Working with Files**

NoNoise AI has been optimized to work with raw files (and DNG files) from all major camera manufacturers, and as such, is designed to be used before the intake process in your primary editing app. See "NoNoise AI Workflow Recommendations" on page 2 for information.

For those times when you don't have the original raw file, NoNoise can view and open all of the following file types, in RGB color, at either 8 or 16 bits per pixel (where applicable):

- Photoshop (PSD)
- Photoshop Large Document (PSB)
- Tagged Image File Format (TIFF)
- Joint Photographic Experts Group (JPEG)
- Portable Network Graphic (PNG)
- High Efficiency Image Format (HEIC)

In standalone mode, when you are finished editing your photo in NoNoise AI, the app will prompt you to save your processed image as a DNG, PSD, PSB, TIFF, JPG or PNG. For the highest fidelity in your editing environment, you should use DNG as your primary format when saving or exporting raw images.

# **Using NoNoise with ON1 Photo RAW**

NoNoise AI works hand-in-hand with ON1 Photo RAW, letting you easily send a single raw image or groups of images for noise reduction and sharpening operations.

To get photos into NoNoise, you can either drag images from Photo RAW's Browse window onto the NoNoise icon or startup window, or you can set up NoNoise AI as an external application inside Photo RAW.

To set up NoNoise as an external editor, first select an image in Browse, right-click on it, and choose Send to Other Application from the pop-up menu. Photo RAW will prompt you to locate ON1 NoNoise AI from folder where it was installed (see page 4 if you're not sure where this location is).

Then, you'll get the Edit In window (shown on the right). Clicking on the Edit Original button will send the raw file to

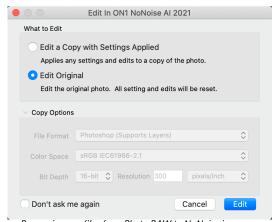

Processing raw files from Photo RAW to NoNoise is easy with the Send to Other Application feature. The first time you do this, Photo RAW will add it to list of external editors, in Browse's pop-up menu. One caveat: the What to Edit setting isn't sticky, so leave the "Don't ask me again" option unchecked.

NoNoise AI for processing. When you click Done, NoNoise will process the image (or multiple images) and save it as a DNG alongside the original raw file.

**NOTE:** The settings in the What to Edit section of the Send to NoNoise Al window are not remembered, so you need to choose Edit Original every time you send raw files to NoNoise for processing. If you click the 'Don't ask me again' checkbox, when you send a file to NoNoise, it will use the default settings found in the What to Edit section of the Preferences Files tab. To get the Send to NoNoise window to appear again, hold down the Option (Alt on Windows) key when you right-click on an image and uncheck the 'Don't ask...' setting in the Edit In window.

After the first time you send an image to NoNoise, Photo RAW will add NoNoise AI to the list of external applications in the pop-up menu, and you can choose it directly from that point forward.

# Using NoNoise with Adobe Photoshop

When you edit an image sent from Photoshop to NoNoise, you are editing Photoshop's currently selected layer. By default, NoNoise makes a copy of the layer, so your original layer is saved, unless it is a Smart Object (see below). If you'd like to change this preference, see the Plug-Ins section of the Preferences window on page 55.

ON1 NoNoise 2021 is accessible from within Photoshop in two ways, from the File > Automate menu, and from the Filter > ON1 menu.

There are two additional options for editing an image in ON1 NoNoise 2021: you can send the layer to NoNoise for one-time processing, or you can save the editing layer as a Smart Object in Photoshop, which will let you re-process the photo in NoNoise with your previous settings intact.

**NOTE:** For optimal results when working with raw images in conjunction with Photoshop, you should process the raw files in the standalone version of NoNoise AI, export them as DNGs, and then open them in Photoshop. See "NoNoise AI Workflow Recommendations" on page 2 for more information.

#### EDITING A PHOTO FROM PHOTOSHOP FOR FINAL EDITING

To use NoNoise inside Photoshop, when you do not wish so be able to re-edit your operations:

- 1. Open the image you want to work on in Photoshop.
- 2. Select the layer you want to work on. (Depending upon your Plug-Ins Preference, make a duplicate if you want to preserve the original layer (Layer > Duplicate))
- 3. From the Filter menu, select ON1 and then ON1 NoNoise 2021.
- 4. When you're finished editing your photo, click the Done button in NoNoise.

### EDITING A PHOTO FROM PHOTOSHOP TO PRESERVE SETTINGS

To be able to re-edit your Photoshop images at a later point inside NoNoise, you will use Photoshop's Smart Object technology:

- 1. Open the image you want to work on in Photoshop.
- 2. Select the layer you want to work on.
- 3. Right-click on the layer and choose Convert to Smart Object.
- 4. From the Filter menu, select ON1 and then NoNoise.
- 5. When you're finished editing your photo, click the Done button in NoNoise.

Quick Export as PNG
Export As...

Artboard from Layers...

Convert to Smart Object

Rasterize Layer
Rasterize Layer Style

Right-clicking on a layer in Photoshop's
Layers panel gives you the option to
turn the layer into a Smart Object..

To re-edit your Smart Object layer again inside ON1 NoNoise 2021, double-click on the ON1 NoNoise item in the edited Smart Object layer in Photoshop (shown on the right). NoNoise will then launch and let you adjust your previous settings or make new ones.

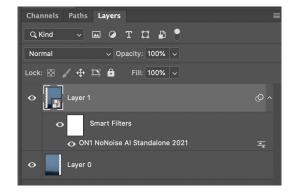

# **Using NoNoise with Photoshop Elements**

When you edit an image sent from Photoshop Elements to ON1 NoNoise 2021, you are editing Elements' currently selected layer. By default, NoNoise makes a copy of the layer, so your original layer is saved. If you'd like to change this preference, see the Plug-Ins section of the Preferences window on page 55.

Photoshop Elements does not support Smart Objects, so all edits done inside ON1 NoNoise 2021 are final, once you return to Elements.

**NOTE:** For optimal results when working with raw images in conjunction with Photoshop Elements, process the raw files in the standalone version of NoNoise AI, export them as DNGs, and then open them in Elements. See "NoNoise AI Workflow Recommendations" on page 2 for more information.

### EDITING A PHOTO IN PHOTOSHOP ELEMENTS

To use NoNoise inside Photoshop Elements, follow these steps:

- 1. Open the image you want to work on in Photoshop Elements.
- 2. Select the layer you want to work on.
- 3. From the Filter menu, select ON1 and then ON1 NoNoise 2021.
- 4. When you're finished editing your photo, click the Done button in NoNoise.

# Using NoNoise AI with Adobe Lightroom Classic

ON1 NoNoise AI can also be accessed from within Lightroom Classic CC, providing an integrated, round-trip workflow for applying noise reduction to a single image or a group of images. There are two primary ways to use NoNoise AI with Lightroom, via the Plug-In Extras command in the File menu, or by choosing Edit In from the Photo menu.

Using File > Plug-In Extras is the preferred method for working with raw images; because the file creation characteristics are driven by NoNoise, it gives you additional, and more powerful, options for editing inside NoNoise AI, including:

- The capability to send DNGs to NoNoise AI, letting you preserve the fidelity of the raw files as you apply noise reduction and sharpening.
- Batch processing of multiple images in NoNoise (see page 11).

You access NoNoise from Lightroom's File > Plug-In Extras menu item, where you will select Edit with NoNoise AI Standalone 2021. This method works with both single images and groups of images.

### USING PLUG-IN EXTRAS FROM WITHIN LIGHTROOM

When you access NoNoise AI through the Plug-in Extras menu, the file handling is controlled via the Lightroom section in the Plug-Ins tab of the NoNoise AI Preferences window. These options can be configured in advance, based on your workflow, and, depending upon how you set it up, can be changed as desired when working inside Lightroom.

The file export options include the following settings:

• **File Type**: This determines what type of file will be created. The default is DNG— NoNoise Al's optimal format—but you can also select PSD, JPG or TIFF.

• **Color Space**: The color space menu determines which working color space is used; Adobe RGB 1998, sRGB or ProPhoto RGB.

- **Bit Depth**: Sets the exported file's bit depth to either 8 or 16 bits per pixel.
- Resolution: Determines the resolution of the newly created file.
- Stack with Original: When enabled, the new image is stacked with the original image upon return to Lightroom from NoNoise AI.
- Use Original for Single PSDs: When enabled, if you select a single image in PSD format, the original file will be edited, rather than a copy.
- Ask Every Time: When checked,
   Lightroom will present these export copy options whenever you chose an item from Plug-In Extras. Turning this off will bypass the export window inside Lightroom, using these options...

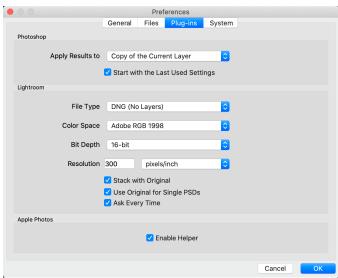

**NOTE:** The Color Space, Bit Depth and Resolution options are not applicable when the export file type is set to DNG.

If you have the Ask Every Time option checked, you'll be presented with the Export Options window

(shown on the right) inside Lightroom whenever you send an image to NoNoise. The Export Options window lets you adjust the file format, color space and bit depth as needed. If you find that you are using NoNoise's preferred file format of DNG every time, you can make sure that it is set in the Plug-ins Preferences tab and uncheck the Ask Every Time option. With that option, Lightroom will automatically send your selected images to NoNoise AI when you choose the option from the Plug-In Extras menu, bypassing the Export Options window.

# Exporting Single Images to NoNoise

To send a single photo to NoNoise for processing, select it in Lightroom and choose Edit in from the Plug-In Extras submenu. The Export Options includes three choices for sending the photo:

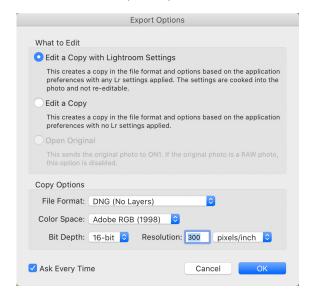

- Edit a Copy with Lightroom Adjustments, which makes a copy of the file that includes any edits you have made in the photo;
- Edit a Copy, which copies the original photo without any changes made in Lightroom; or
- Edit Original, which is unavailable as an option.

**NOTE:** The What to Edit options are only applicable when sending PSD, TIFF or JPG files to NoNoise from Lightroom. When sending DNGs to NoNoise, no Lightroom edits are incorporated, regardless of the options selected.

Clicking OK will send the image to NoNoise AI in the chosen format. When you have finished with your processing, click Done. NoNoise will then apply all of the edits, save the file in the format you've chosen, and return you to Lightroom. If you have added settings in Lightroom to the original photos, those edits will not appear automatically in the new DNG file. You can use Lightroom's Copy and Paste Settings options or Sync settings to apply the edited image's settings to the NoNoise-processed DNG.

### Batch-processing Multiple Images from Lightroom in NoNoise

You can also process multiple images in ON1 NoNoise AI via Lightroom. Select the images you wish to work with in Lightroom's Library module and choose Edit in NoNoise AI Standalone 2021 from the Plug-In Extras submenu. The Export Options window will open with two batch options:

Pause on First Photo: Use this option when you wish to apply the exact same editing
operations to a group of photos. This option will open the first selected image inside NoNoise.

There, perform any processing options, including Details settings, retouching operations, and cropping. When you have finished with your edits, click Done. NoNoise will then apply all of the edits to each image in the group, and return you to Lightroom.

Pause on All Photos: This option lets you sequentially edit the images in the batch. NoNoise will open each image in the destination tab, where you can edit it as desired. When you are finished editing with one photo, click Done, and NoNoise will save that photo and open the next one, with the previous photo's NoNoise settings applied. (You can reset any or all of those settings as desired.) When you have finished editing the last photo in the group, clicking Done will save the image, close NoNoise and return you to Lightroom.

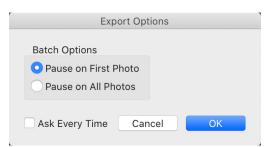

The Batch Options window comes up when you wish to send a group of photos from Lightroom to ON1 NoNoise AI for processing. (If you have the Ask Every Time option set in NoNoise's Preferences, this will be displayed as a section in the Export Options window.)

#### **USING 'EDIT IN' FROM LIGHTROOM**

When using the Edit In > NoNoise AI submenu from Lightroom's Photo menu, you are using Lightroom's external editor system to control the characteristics of the edited file, and, as such are limited to PSD, JPG and TIFF.

**NOTE:** For optimal results when working with raw images, it is best to process the raw files in NoNoise AI as DNGs via the Plug-In Extras menu option, as described above. This option gives you better color and tonal fidelity, as well as the capability of processing multiple images at a time. See "NoNoise AI Workflow Recommendations" on page 2 for more information.

When you use the Photo > Edit In submenu, Lightroom will ask you each time how you wish to edit the selected image. You have three editing options:

- Edit a Copy with Lightroom Adjustments, which makes a copy of the file that includes any edits you have made in the photo;
- **Edit a Copy**, which copies the original photo without any changes made in Lightroom; or
- **Edit Original**, which sends the original version of the photo to NoNoise, unless the photo is a raw file, in which case the option will be unavailable.

In the Copy File Options, you set the file type (TIFF, Photoshop PSD or JPEG), the color space and bit depth for the resultant file

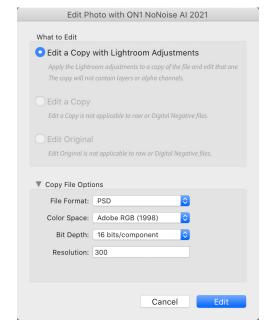

When you have set your options and click the Edit button, Lightroom will create a new file (or send the original) and launch NoNoise. When you're finished, click the Done button to save your changes, close NoNoise, and return the file to Lightroom. To return to Lightroom without saving your edits, click Cancel.

# **Using ON1 NoNoise AI with Capture One**

Similar to Lightroom, Capture One can process either single images or a group of images inside NoNoise AI, and can export those images as DNGs. When you edit images sent from Capture One to ON1 NoNoise AI, Capture One creates a variant of each photo, for processing in NoNoise.

To edit a single image inside Capture One:

- 1. In Capture One, open and select the photo you wish to open in NoNoise Al.
- 2. From the Image menu, select Image > Edit With > ON1 NoNoise Al Standalone 2021.
- Choose the file characteristics you wish to use in NoNoise—use DNG for the best results—and click the Edit Variants button to launch ON1 NoNoise AI.
- 4. When you're finished processing your photo, click the Done button in NoNoise AI. Your photo will be saved in the selected format and returned to Capture One.

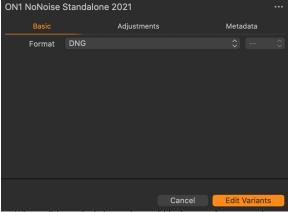

When editing a single image from within Capture One, you only need to select the file format (DNG is recommended) and click Edit Variants.

Processing multiple images inside Capture One is nearly identical; you select the images you want to work on, and select Image > Edit With > ON1 NoNoise Al Standalone 2021. The export window in Capture One will now have an additional tab at the top, ON1 Batch. There are two batch options:

- Pause on First Photo: Use this option when you wish to apply the exact same editing
  operations to a group of photos. This option will open the first selected image inside NoNoise.
  There, perform any processing options, including Details settings, retouching operations, and
  cropping. When you have finished with your edits, click Done. NoNoise will then apply all of
  - the edits to each image in the group, and return you to Capture One.
- Pause on All Photos: This option lets you sequentially edit the images in the batch. NoNoise will open each image in the main window, where you can process it as desired. When you are finished editing with one photo, click Done, and NoNoise will save that photo and open the next one, with the previous photo's NoNoise settings applied. (You can reset any or all of those settings as desired.) When you have finished editing the last photo in the group, clicking Done will save the image, close NoNoise and return you to Capture One.

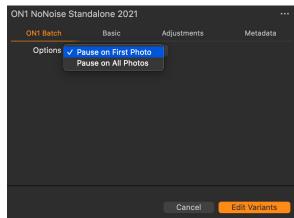

Batch processing multiple images inside Capture One gives you a new export tab, which lets you choose one of two processing options inside NoNoise AI.

When using either the single-image or the batch method, after you've returned to Capture One, your processed images will be visible in the current collection.

# **Using NoNoise AI with Apple Photos**

ON1 NoNoise AI 2021 integrates with Apple Photos (for MacOS only) and provides a seamless experience for enhancing your images. If you wish to edit raw photos inside NoNoise, however, they must not have been edited inside Photos; otherwise, the app will send a JPG to NoNoise.

If you have Photos on your computer when you install ON1 NoNoise AI 2021, the appropriate plugin will be installed, but you will need to manually activate it in order to use it. To do so, go to Apple's System Preferences and click on the Extensions icon. In the Extensions pane (right), click on Photos, then check the ON1

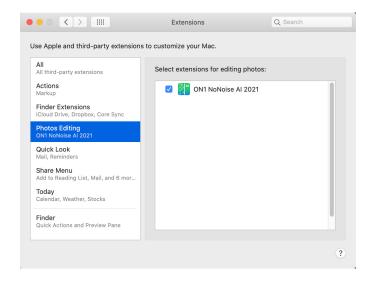

NoNoise Al 2021 option. This will let you send images from Apple Photos to NoNoise Al 2021. (File Sharing must also be turned on in System Preferences for this to work.)

To edit an image in ON1 NoNoise AI 2021 follow these steps:

- 1. Select the image you wish to edit in Photos.
- 2. Click on the Edit button.
- 3. On the right side of the window, in the editing controls, you'll see an Extensions pop-up. Click that button, and choose ON1 NoNoise AI 2021.
- 4. Click Done in NoNoise to return to Photos.

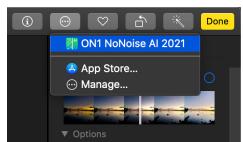

In Apple Photos, click the pop-up menu next to the Extensions label when editing a photo and you'll see the options for sending your photo to NoNoise Al 2021.

### NON-DESTRUCTIVE EDITING WITH APPLE PHOTOS

When you send an image from Apple Photos to NoNoise AI, any settings you apply will be saved with the image, so that you can send the image back to NoNoise AI with your edits intact, as long as you do not subsequently edit that image inside Photos. To re-edit an image processed inside NoNoise AI, click on the image in Photos and follow the same three steps above. When your image is opened inside NoNoise AI, you will see all of the changes you made in your previous session.

Once you make any editing changes to your image inside Photos, your NoNoise AI edits will be "baked in" to the image. Sending the image again to NoNoise AI will re-apply new noise-reduction settings, which is not recommended.

If you wish to keep your original NoNoise AI edits, duplicate the image inside Photos (Image > Duplicate), which will create a new virtual copy of the file. You can then edit one of the versions in Photos, using the other one to preserve your NoNoise AI edits.

# Using NoNoise AI with Corel PaintShop Pro

When you send an image sent from Corel PaintShop Pro (Windows-only) to ON1 NoNoise AI, you are editing PaintShop Pro's currently selected layer. To use NoNoise inside PaintShop Pro, follow these steps:

- 1. Open the image you want to work on in PaintShop Pro.
- 2. Select the layer you want to work on.
- 3. From the Effects menu, select PlugIns > ON1 > ON1 NoNoise AI 2021.
- 4. When you're finished editing your photo, click the Done button in NoNoise.

PaintShop Pro does not support nondestructive editing with NoNoise AI; if you would like to work on a copy, before you send the photo to NoNoise, right-click on the PaintShop layer and choose Duplicate.

**NOTE:** For optimal results when working with raw images in conjunction with PaintShop Pro, you should process the raw files in the standalone version of NoNoise AI, export them as DNGs, and then open them in PaintShop Pro. See "NoNoise AI Workflow Recommendations" on page 2 for more information.

# Using NoNoise AI with Affinity Photo

ON1 NoNoise AI can be accessed from within Affinity Photo, providing an integrated, round-trip workflow of your images on both MacOS and Windows. To use NoNoise AI as a plugin to Affinity Photo, you must first activate the plugin from within Affinity Photo.

# **ACTIVATING NONOISE FOR USE WITH AFFINITY PHOTO (WINDOWS)**

- 1. To setup NoNoise AI as a plugin on Windows, go first to Edit > Preferences and click on the Photoshop Plugins icon.
- 2. Check the 'Allow "unknown" plugins to be used' box at the bottom of the screen.
- 3. When you click on the Close button, Affinity Photo will prompt you to restart the app. When you do this, you should now see NoNoise Al listed in the Detected Plugins section of the Photoshop Plugins preferences.

# **ACTIVATING NONOISE AI FOR USE WITH AFFINITY PHOTO (MACOS)**

Setting Affinity Photo up for MacOS is nearly identical to the Windows activation; there is one additional step.

- 1. Go first to Preferences, located in the Affinity Photo menu on the top left. Click on the Photoshop Plugins icon.
- 2. Check the 'Allow "unknown" plugins to be used' box at the bottom of the screen.
- 3. Click on the Authorize Global button at the bottom of the window. MacOS will present you

- with a dialog box that shows the root folder of your system. Click on the Authorize button in this box.
- 4. (This step is only needed if you have the App Store version of Affinity Photo.) Click on the Add button underneath the Plugin Search Folders area, and navigate to Applications/ON1 NoNoise AI 2021/Plug-in Files/ON1 NoNoise AI 2021.plugin. Click OK.
- 5. When you click on the Close button, Affinity Photo will prompt you to restart the app. When you do this, you should now see NoNoise Al listed in the Detected Plugins section of the Photoshop Plugins preferences.

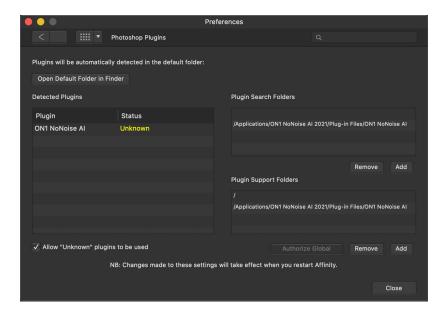

#### EDITING A PHOTO IN NONOISE AI FROM WITHIN AFFINITY PHOTO

When you edit an image sent from Affinity Photo to ON1 NoNoise AI, you are editing Affinity Photo's currently selected layer. To use NoNoise inside Affinity Photo, follow these steps:

- 1. Open the image you want to work on in Affinity Photo.
- 2. Select the layer you want to work on.
- 3. From the Effects menu, select Filters > Plugins > ON1 > ON1 NoNoise Al 2021.
- 4. When you're finished editing your photo, click the Done button in NoNoise.

**NOTE:** For optimal results when working with raw images in conjunction with Affinity Photo, you should process the raw files in the standalone version of NoNoise AI, export them as DNGs, and then open them in Affinity Photo. See "NoNoise AI Workflow Recommendations" on page 2 for more information.

# Customizing ON1 NoNoise Al's Keyboard Shortcuts

You can customize ON1 NoNoise AI 2021's hotkeys via the Keyboard Shortcuts window. This window lets you view and change the shortcuts for any tool, tool option or menu item inside NoNoise. You can assign shortcuts to items that don't yet have a shortcut, build multiple sets of shortcuts as preset styles, and create a summary of your shortcuts that can be viewed in any web browser.

To view or change the app's hotkeys, choose Keyboard Shortcuts from the Edit menu. By default, NoNoise's shortcuts will be displayed, organized hierarchically by the following groups:

- Tools, for the 11 tools available in NoNoise.
- Tool Options, for the brush and mask viewing options available in any masking tool's Options Bar.
- Menu, which includes all of ON1 NoNoise Al's menu items.

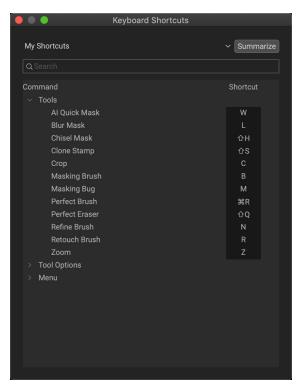

You open each group by clicking on the triangle to the left of the group name, or you can use the search field at the top of the Keyboard Shortcuts window to search for a command in any of the groups.

Each command that has an assigned key will display that key in the Shortcut column. The Shortcut field will be empty for any command that doesn't have an assigned key, and any field with a grayed-out shortcut means that you cannot modify that command's keys.

**NOTE:** Some keyboard shortcuts cannot be changed. These include menu commands used by the operating system (Cut, Copy, Paste). Also, you can't use the Escape, Return/Enter, or Delete keys as a shortcut.

### MODIFYING HOTKEYS

The Default preset style's hotkeys cannot be modified, but you can create your own set of shortcuts by double-clicking on any command you wish to add or change. You'll be asked if you want to create a new preset. Clicking Yes will let you name the new preset, and NoNoise will make a duplicate of the Default set.

At this point, you can change any existing hotkeys—or add your own shortcuts for commands that don't have them—by double-clicking in the Shortcut field for that command. The field will be highlighted, and you can press the key or key combination you wish to use. If that key is used by another command, a dialog will come up, informing you of that, and giving you the option of either keeping the existing hotkey/command combination, or changing it to the new command.

When you change a default shortcut to a new key combination—even for commands and options that didn't initially have a shortcut—a Reset arrow will appear to the right of the Shortcut field. Clicking the icon will reset the command to its original state, from the Default preset style.

To delete a shortcut, double-click in the Shortcut field and press the Delete key.

The Summarize button at the top of the Keyboard Shortcuts window will create an HTML table of the current set of hotkeys. You'll be asked where to save the file, and double-clicking on it will open that table in your default web browser, where you can view or print the list.

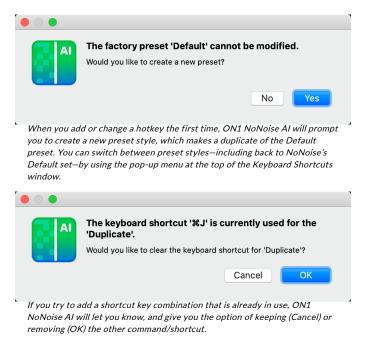

You can return to the original NoNoise shortcuts by clicking on the pop-up menu at the top of the Keyboard Shortcuts window, and choosing Default from the list of preset styles. That menu can also be used to create a new preset or to delete an existing one that you created. The Default preset cannot be removed, however.

# PART 2: USING ON1 NONOISE AI

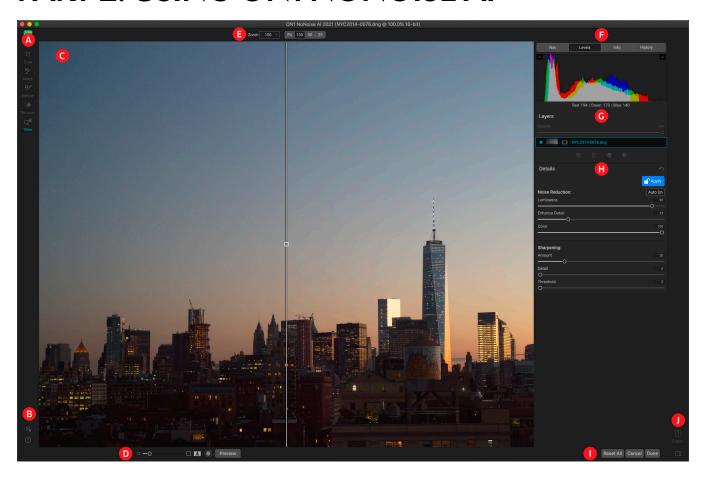

Above is an overview of the primary NoNoise AI window with an image open for processing (see page 23 for a view of the window when working with multiple images):

- A. **Tool Well**: Tools for cropping, retouching, creating masks, and for adjusting the view level.
- B. **Preferences/Help**: Shortcuts to app preferences and help.
- C. **Preview Window**: Displays the current photo in detail view.
- D. **Preview option toggles**: Magnification slider for current image, compare (before/after) mode, show/hide mask, preview on or off (displays original version).
- E. Tool Options bar: Options and settings for currently selected tool.
- F. Photo Information pane: Navigator, Levels (histogram), Info and History panes.
- G. Layers pane: Add, edit and manage layers here.
- H. **Details**: NoNoise Al's pane for applying noise reduction and sharpening to an image.
- I. **Reset bar**: Reset all resets all settings), Cancel (cancels all settings and returns to opening screen or host app), Done (finishes operation).
- J. **Export/Close Panel**: Top icon presents the Export window for exporting the current photo or photos. Bottom icon opens and closes the right panel.

Detailed descriptions of the elements in the NoNoise AI processing window start on page 25.

# Processing Single Images Inside NoNoise Al

Processing an image inside NoNoise AI follows a straightforward path:

- 1. Open your image for processing, whether as a plugin from another app, or when using NoNoise as a standalone app.
- 2. NoNoise AI analyzes the image and applies noise reduction based your preferences (see "NoNoise's Default Noise-Reduction Settings" on page 22), and presents the Preview window, with a before/after split-screen view.
- 3. If desired, adjust the Luminance and Enhance Detail sliders in the Noise Reduction section to fine tune the image to taste.
- 4. Adjust the settings in the Sharpening section (if needed).
- 5. Click the Apply button to lock the Details setting.
- 6. Perform any cropping or retouching operations and click Done.

### **OPENING THE IMAGE**

When you open a raw file inside NoNoise AI, it analyzes your image and applies ON1's AI-driven noise-reduction technology, based on the contents of the image. NoNoise initially presents your image at 100% view, with a split screen displaying your original raw on the left side, and the denoised version on the right.

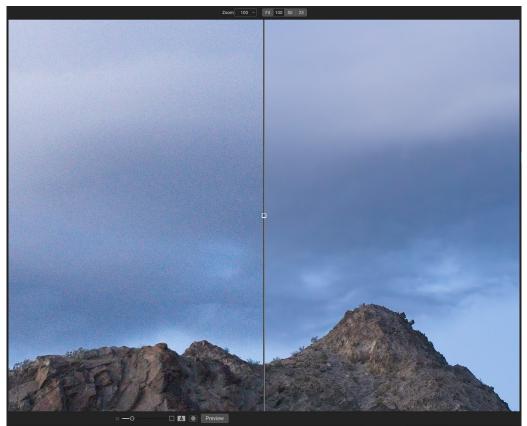

When you open a raw image for processing inside NoNoise AI, the app will apply initial noise reduction based on the contents of the image and your noise-reduction preferences (High, Medium or Low). The image will be displayed at 100%, with a preview slider that can be dragged left or right; the original image is on the left side of the slider, while the right side displays the denoised image with the current settings in the Details pane.

NoNoise automatically selects the Hand tool when this happens, so you can drag the image around the preview area to look at specific areas of interest. The center slider can be moved left or right, displaying more (left) or less (right) of the image with the current noise-reduction settings applied, and you can also zoom further into (or out of) the image by adjusting the Zoom setting at the top of the window.

**NOTE:** When you send a raw file to NoNoise AI from a raw editor like Lightroom, Capture One, or Photo RAW, you will not see any edits that have been made to your photos in those applications.

### THE DETAILS PANE

ON1 NoNoise Al automatically applies noise reduction based on the contents of your image and your preferred level of reduction, but you can adjust the amount of noise reduction and detail preservation—as well as add sharpening—in the Details pane.

The pane consists of two primary sections, and a control area:

- A. **Noise Reduction:** This section lets you adjust the amount of luminance (brightness) and color noise reduction on the current image. Enhance Detail works to preserve details that would have been lost in traditional noise-reduction processes. Color is always set to 100, but the amount of Luminance reduction is set based on the image contents and your Auto settings level (see page 22).
- B. **Sharpening:** This adjusts the amount of progressive sharpening applied to the processed image. Amount controls overall strength of the sharpening. Detail manages sharpening of small details (higher numbers apply more sharpening). Threshold controls the sharpening effect based an contract in your photos larger settings means.

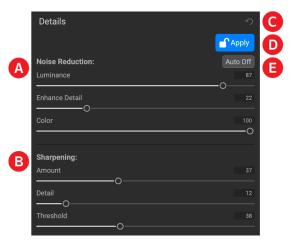

The Details pane is where you lock in (Apply) the noise reduction and sharpening settings for the current image

- on contrast in your photo; larger settings means that smoother areas do not get sharpened.
- C. **Reset:** The top button resets the Details pane to its default state. Click this if you would like to reset any changes you've made here.
- D. **Apply/Adjust:** This button has two states: Apply (blue) and Adjust (red). Apply is the default state when you open the image: NoNoise has applied noise reduction, and you can fine tune the settings as you'd like. When you're done, clicking the Apply will 'lock' your settings in, changing the state to Adjust. To re-edit your settings, click Adjust, and the button will revert to Apply, with the current settings available.
- E. **Auto On/Off:** When you have applied NoNoise to an image with the default reductions settings, this button will read Auto On. If you adjust the Luminance slider, the button will change to Auto Off, meaning that the slider has been adjusted from the auto value. Clicking the button in this state will return the Luminance setting to its original value.

### NoNoise's Default Noise-Reduction Settings

We know that noise reduction is as much about personal taste as it is about technology. Some people prefer a light touch, while others like a much more processed result. You can configure NoNoise AI to use one of three automatic noise-reduction settings—Low, Medium or High—when it first processes an image. This setting only affects the Luminance slider; the Color slider's default is always set to 100, the Enhance Detail's default setting is 50, and the Sharpening Amount is 20.

The default Auto setting is High, but you can change it to Medium or Low in NoNoise's Preferences window; click the General tab, and choose the desired setting in the NoNoise AI Default pop-up (see "General Settings" on page 54).

Our recommendation would be to play around with a group of representative images from your library, looking at the types of noise reduction that work best for you, and then change your setting to the range that you like best.

### FINE TUNING AND SAVING THE IMAGE

Work the Noise Reduction section of the Details pane first, if you need to. When thinking about adjusting the noise reduction amounts, detail enhancement and sharpening, use the Preview window at a zoom level that lets you see the important details, and use the Hand tool to move you around the image. Then, work with the Luminance and Enhance Details sliders to zero in on the best look.

A good methodology, especially as you are getting to know the app and its settings, is to set the Luminance, Detail Enhancement, and Sharpening all to zero. Then start by adjusting the Luminance slider up, examining an area that has both detail and smooth areas. Adjust the Luminance until you see the desired amount of noise reduction in the smooth areas. Depending on your tastes, this will usually be in the 80 to 100 range.

Next, increase the Detail Enhancement slider until you have the desired amount of enhancement. Values between 20 and 50 are common. High amounts on this slider may bring back some noise in the smooth regions, so you may need to balance how much you use by comparing high-detail and low-detail areas.

Last, adjust the Sharpening Amount in the same fashion as the Enhance Detail slider. Values between 20 and 50 generally give the best results.

If you want to apply sharpening to the image, make sure you're working at 100% or higher, so you can see the results of the three sharpening controls. Watch out for halos generated from oversharpening, and use the Threshold slider to keep large, smooth areas from getting sharpened; the higher the Threshold amount, the more your sharpening is focused on edge detail. Typically, a Threshold setting of 2-4 will give the best results

When you're done with the Details pane, click the Apply button to lock the settings. Then, perform any cropping or retouching that you'd like to apply to the image. When you have finished your adjustments, click the Done button. What happens next depends upon whether you are using NoNoise as a plugin, or as a standalone app:

- When used as a plugin, NoNoise will close and return the processed file to the host editing app, in the format specified by that app.
- When used in standalone mode, NoNoise will display a Save Photo dialog box, where you can save the processed image as a DNG, or in any of NoNoise Al's supported file formats, if you prefer. After saving, you will be returned to NoNoise's startup window.

# Resetting an Image or Canceling Processing Entirely

If you perform a group of changes to an image, and wish to start fresh, you can click the Reset All button at the bottom of the screen. This will remove all adjustments—noise reduction, cropping, and retouching—from the image and return you to its initial state, with the default Auto noise-reduction settings applied.

If you wish to cancel your session entirely, click the Cancel button, which will take you back to the NoNoise AI startup window (when working in standalone mode) or to the host app (when used as a plugin).

# Processing multiple images in standalone mode

When you're using NoNoise as a standalone app you have the capability to process more than one image in a session, and have options to sync your settings from one image to another (or to all of them). The basic workflow is essentially the same as the steps described in the single-image mode detailed on page 20, with a few slight differences.

In this mode, a filmstrip view is presented at the bottom of the main window, containing all of the images that are open. The currently selected image is shown with a dark blue outline—or the accent color set in the General Preferences window—around it in the strip, as shown below.

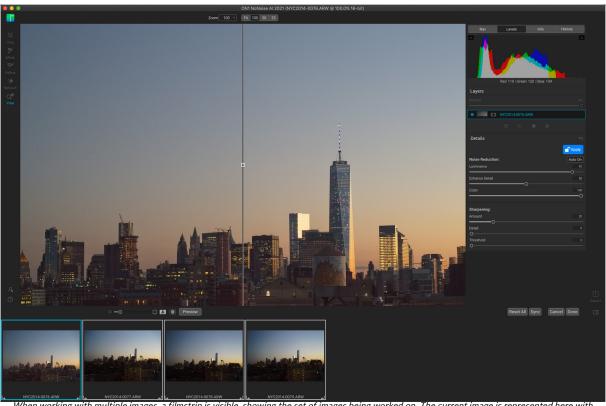

When working with multiple images, a filmstrip is visible, showing the set of images being worked on. The current image is represented here with the dark blue outline. You can move from image to image, applying individual settings to each image, or you can sync the settings from one image to another or all in the group. If there is an image that you don't wish to have saved (a reject, perhaps), Command-click (Mac) or Control-click (Windows) on it to deselect it. When NoNoise AI exports the group, it will not export that image.

In this mode, you can use NoNoise in the manner that works best for you:

• If you want to process each image individually, apply your Details settings, retouching and cropping to the current image; when you've completed that, click the next image in the

filmstrip and process that image. Keep working in this manner until you're finished, and then click Done.

If you want to process one image as a representative (base) for the entire group and apply
those settings to all the images, apply your Details settings, retouching and cropping to
the selected image. Then, select the other images in the group and click the Sync button to
synchronize all of the NoNoise Al adjustments across the group. When all of the adjustments
have been applied, click Done.

**NOTE:** When using NoNoise AI in batch mode as a plugin to Lightroom or Capture One, you still work with a single image at a time, in the same manner discussed starting on page 20. Depending upon the option chosen in Lightroom or Capture One, clicking Done either saves the current image and opens the next image in the batch, or applies the same NoNoise settings to all of the items in the batch. For more details on this process, see page 11 (Lightroom) or page 13 (Capture One).

### SYNCING IMAGES

When you click the Sync button, NoNoise AI will open the Apply Settings window, which lets you apply any of three settings across the group of selected images: NoNoise AI, Crop and Level and Retouching. The NoNoise option will always be checked (with the blue circle filled); the other two options will only be available if you made any of those adjustments to the base image.

Clicking the Apply button will apply the checked options to each image in the group: all of the settings in the Details pane, any crop, and retouching items.

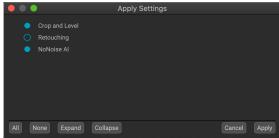

The Apply Settings window. The NoNoise AI setting will always be available (and checked); the other two options will be grayed out unless you preformed that action on the base image.

**TIP:** If you wish to bypass the Apply Settings window, and apply all of the base image's edits and NoNoise processing to the images in the group, choose Sync All Settings from the Settings menu.

### SAVING YOUR PROCESSED IMAGES

When you have processed all of the files in the selection—either on an image-by-image basis or by syncing the images—and click Done, NoNoise AI will open the Export window. There you can choose an export preset (or create your own) and destination for the processed images. NoNoise AI will then return you to the startup window. (See "Exporting Images" on page 31 for information on using the Export feature in NoNoise.)

**NOTE:** If you have images in your group that you do not wish to have processed, before clicking Done, deselect the images by Command-clicking (Mac) or Control-clicking (Windows) on them in the filmstrip. When NoNoise Al exports the group, it will bypass any deselected images.

# The Tool Well

NoNoise Al has 11 tools available for you when you are working on a photo, and are accessible via the Tool well on the left side of the screen. Some tools—Crop, and View—are self-contained within the tool icons. Others are nested within a tool group—Mask, Refine, and Retouch—and are accessible via the Tool Options bar at the top of the screen when you click on one of those tool icons:

- Crop Tool: Trims an image to your desired size or ratio. Shortcut key: C
- Masking Brush (Mask group): Mask large similar areas quickly. (Includes Perfect Brush option.) Shortcut key: B
- Masking Bug (Mask group): Applies a selective gradient as a mask in any filter (or to the entire stack). Shortcut key: M
- Al Quick Mask Tool (Mask group): Create high-quality masks with only a few strokes as guidance. Shortcut key: W
- **Refine Brush (Refine group):** Lets you refine an existing mask's edges, to help mask difficult areas, such as hair. *Shortcut key: N*
- Chisel Tool (Refine group): Removes fringes from the edge of a mask. Shortcut key: Shift-H
- **Blur Tool (Refine group):** Blurs the edges of a masked area to help it blend more naturally. *Shortcut key:* L
- **Perfect Eraser (Retouch group):** Removes distractions like signs and power lines. *Shortcut key: Shift-Q*
- **Retouch Brush (Retouch group):** Removes blemishes like dust spots and acne. (Includes Perfect Brush option.) *Shortcut key: R*
- Clone Stamp (Retouch group): Paints over an area from a sample of another area. Shortcut key: Shift-S
- **View Tool:** Adjusts the magnification of the image in the Preview area, and lets you move around the Preview window. *Shortcut key: Z*

To access a tool, simply click on the tool, or use the shortcut key attached to the tool. When selected, the cursor will change, and you will see a set of options for the tool in the Tool Options bar above the Preview window. If the selected tool is part of a tool group, you will see the other tools in that group, on the left side of the Tool Options bar.

Information on the Crop and Retouch tools starts on the following page. Because masking is only applicable when using NoNoise with Layers, information on those tools—and masking in general—is in the Layers section, starting on page 35.

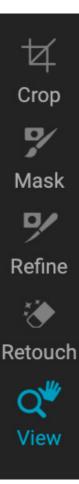

#### **CROP TOOL**

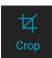

This tool lets you crop your image, and is reeditable while you are using NoNoise AI.

To crop an image, select the Crop tool from the Tool well. Select any preset crop ratio you would like to use from the Options bar; the default is Freeform, which lets you crop in whatever size or ratio you would like. Adjust the corner handles of the crop tool overlay to get the area you wish. (The area outside the crop box appears darkened for guidance.) You can resize and move the

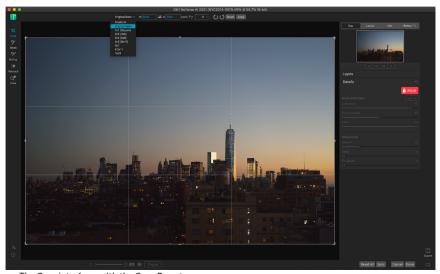

The Crop interface, with the Crop Preset pop-up open.

image inside the crop box. When you are satisfied with your settings, press the Apply button in the Options bar or press Enter.

To move the image inside the crop box, simply click and drag inside the box. You can also nudge the image using the arrow keys on your keyboard. To resize the crop box, click and drag on any of the handles. Clicking on a corner handle allows you to adjust two sides at the same time; clicking on a side handle allows you to adjust that side. If you hold the Shift key down while adjusting the size, the box's proportions are maintained. To rotate the crop box, move outside a corner until the tool changes to rotate.

To straighten an image, you can use the Leveling Tool, which is found in the Tool Options bar when the Crop Tool is active. Click on it, and drag the tool across an element in your image that should be level.

### Crop Tool Options Bar:

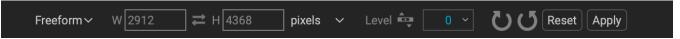

- Preset pop-up: Lets you choose from Freeform or constrained preset ratios
- Width: Sets the width of the crop box.
- **Swap Dimensions**: Swaps the width and height. Handy for rotating the crop box.
- **Height**: Sets the height of the crop box.
- Leveling Tool: Click and drag this tool across an element in your image that should be level.
- Angle: See and adjust the angle of rotation.
- **Reset**: Resets the crop area to the size of your original photo.
- Apply: Applies the crop.

### PERFECT ERASER (RETOUCH GROUP)

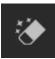

The Perfect Eraser can be used to remove distracting elements and blemishes from your image. It uses a content-aware algorithm that replaces the pixels with a natural-looking result within the boundaries that are painted.

Using the tool is easy: paint over the area you wish to remove and release the mouse, making sure you cover the entire area. A red overlay appears where you paint. If the first attempt does not give you a perfect result, paint over it again. You can also fine tune the area after applying the tool by using the Retouch Brush (see below).

### Perfect Eraser Options

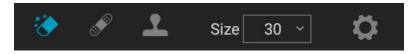

The Perfect Eraser's Tool Options bar consists of two options; for brush size, and drawing tablet support. The default brush size for the Perfect Eraser is 125 pixels; you can make this bigger or smaller by clicking on the Brush Size in the Tool Options bar, or by pressing the right or left bracket keys on your keyboard. The maximum brush size is 500 pixels. If you have a pressure-sensitive tablet, select the Pressure Adjusts Size button in the Options bar.

# **RETOUCH BRUSH (RETOUCH GROUP)**

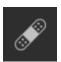

Use the Retouch Brush to remove small imperfections like dust or blemishes. Just dab the brush on areas that contain spots or other imperfections, such as acne, sensor dust, power lines and more. The tool looks at the neighboring areas in your image and fills in the brushed area with an area of similar color and texture.

It is best to use the smallest brush size possible and to work by dabbing rather than making large brush strokes. If you dab with the Retouch Brush and don't like the results, use the Undo command and try using a smaller brush or vary your brush stroke and try again. The Retouch Brush is also great for retouching skin.

### Retouch Brush Options

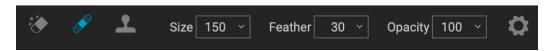

- Brush Size: This adjusts the overall size of the brush.
- **Brush Feather**: This adjusts the hardness of the brush. It works best to use a feather larger than 50 to blend and look natural.
- **Brush Opacity**: This adjusts how strong the retouching is. Use 100% to completely remove an imperfection. Use a lower opacity to soften them.
- Pressure Adjusts Size: Click on the button to activate the tablet sensitivity controls.

### **CLONE STAMP (RETOUCH GROUP)**

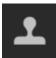

Use the Clone Stamp tool to replace an area of a photo with an area from a different part. Hold down Option (Mac) or Alt (Windows) and click the area you want to clone from. Then click and drag on the area you want to clone over and it will clone from the point you selected.

### Clone Stamp Tool Options:

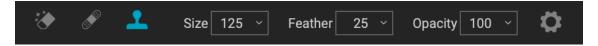

- **Brush Size**: This adjusts the overall size of the brush.
- **Brush Feather**: This adjusts the hardness of the brush. It works best to use a feather larger than 50 to blend and look natural.
- **Brush Opacity**: This adjusts how strong the retouching is. Use 100% to completely remove an imperfection. Use a lower opacity to soften them.
- **Pressure Adjusts Size**: If you have a pressure-sensitive tablet, you can adjust the size of the brush according to the pressure. Click the button to activate.

### VIEW (ZOOM) TOOL

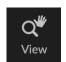

This tool, which is the default tool selected when you open an image, adjusts the magnification of the image in the Preview window. With the Zoom tool selected, click in the Preview window to zoom in and center the image at the location clicked. Hold down the Option/Alt key to display the Hand tool, which lets you pan around the magnified image. You can also double-

click the Zoom tool in the Tool well to set the image to 1:1 (or 100%) magnification view, which shows every pixel. This is best when examining small details.

# **NoNoise Al Panes**

### THE NAVIGATOR PANE

The Navigator pane presents a thumbnail view of your image. The white square region marks the image area that is visible in the preview pane. You can pan your image by clicking and dragging inside the square.

At the bottom of the Navigator pane are several zoom buttons representing percentage zoom views (100%, 50% and 25%). Click on one of the buttons to change the view. Fit zooms to fit the current canvas size, while 100 zooms to 100%, displaying the actual pixels. (When adjusting the

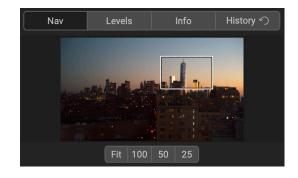

noise reduction and sharpening options in the Detail pane, it is recommended that you zoom in to at least 100%.)

### THE LEVELS PANE

This gives you a color chart of the shadow, midtone and highlight areas based on the image RGB values (commonly known as a histogram). This is useful to show areas within the image that may be clipping. Clipping is when your image contains pure blacks or white and can signify loss of highlight or shadow detail.

The left side of the histogram represents the shadows, while the right represents the highlights. At the top of each end is a triangle. If the triangle is lit, there is clipping on that side of

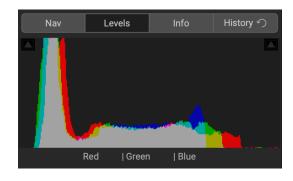

the histogram. If you click on the triangles, you will activate the clipping overlay on your image, displaying the areas that are clipped. Those areas with a blue overlay are pure black, while the areas with the red overlay are pure white. You can turn the clipping view off again by clicking on one of the triangles.

The Histogram pane also displays the RGB values under the cursor at the bottom of the pane.

### THE INFO PANE

The Info pane displays metadata for the current image in an easy-to-read format. This metadata includes camera make and model; lens focal length; capture date and time; file type; ISO setting; shutter speed; aperture; and exposure compensation.

The Info pane also displays file-specific data, including name, and image dimensions. If any of the metadata fields are unavailable they will be left blank.

The Settings Applied section at the bottom of the Info pane is shows the operations that have been applied to the current image. The Crop and Retouching items will be grayed out unless you have performed those options during your editing session.

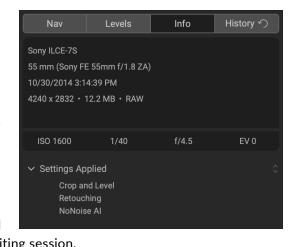

#### THE HISTORY PANE

The History pane tracks every adjustment made during each image's editing session. You can use the History pane to walk back through your edits, all the way back to the state of your photo when you opened it for editing.

You can scroll through the list, and, if you click on an item, NoNoise will "roll back" your edits to the spot you clicked.

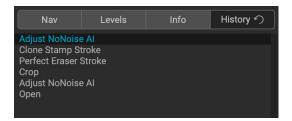

You can click up and down in the list, and, as long as you don't make any changes, the entire history is preserved. If you roll back to an edit and make a change, the History pane "resets" from that point on, losing any of the edits you made after the point you rolled back.

The History feature is not saved once you finish editing a photo.

# **Resetting edits**

The Settings menu offers four options for resetting aspects of your editing session with an image:

- **Reset All Settings**: This removes all adjustments made to a photo. (This option can also be accessed from the Reset All button at the bottom right of the main NoNoise window.)
- Reset NoNoise Al Settings: Resets the Details panel to its original state.
- Reset All Retouching Tools: Resets any retouching applied.
- **Reset Crop:** Returns the image to its original, uncropped size.

**NOTE:** The Reset settings work on the currently selected layer, not on the file. If you are using Layers to selectively apply NoNoise in different parts of an image, you must reset each layer individually.

# PART 3: EXPORTING IMAGES

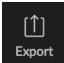

When you're working with multiple images in standalone mode and you click Done, NoNoise Al will present the Export window, which saves all of the files in that group based on select export criteria you can customize.

The Export window is separated into two panels: Export Presets and Export Options. The Options panel contains specific types of options—file renaming, destination folders, file type and more—that you can use when you are exporting images from NoNoise. If you find that you are using a specific set of options all the time for your workflow, you can create a preset and apply that whenever you use Export.

The Export window is as shown below. Note that not all export options—Resize, Sharpening, Metadata, and Watermark—are applicable for the standard NoNoise workflow, but are presented here for completeness:

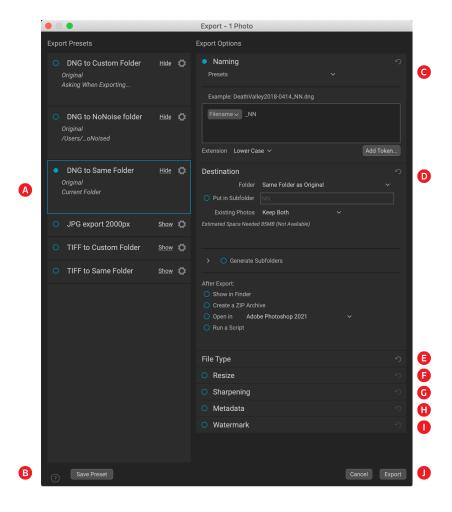

- A. **Currently Selected Preset:** The current preset (if used), will be represented with a selection box around it, and the filled circle to the left of the preset name means that it will be used when the Export button is pressed. To use the Export Options panel without any preset applied, click at the bottom of the Presets panel, outside any of the presets in the list.
- B. **Save Preset:** Lets you save the current set of export options as a preset.
- C. Naming: Renames the exported file based on criteria added to the rename box in the panel.

- D. **Destination**: Lets you set the destination of the exported files. (required)
- E. File Type: Sets the file type for each exported file. (required)
- F. Resize: Adjusts the size for each image. (Not available when exporting DNGs.)
- G. Sharpening: Applies sharpening to the exported images. (Not available when exporting DNGs.)
- H. Metadata: Adds/removes metadata from the export. (Not available when exporting DNGs.)
- I. **Watermark:** Lets you add a text or graphic watermark to an exported image. (*Not available when exporting DNGs.*)
- J. Export/Cancel: Starts the exporting, or cancels it and returns you to NoNoise Al.

# **Primary NoNoise Al Export Options**

The Naming, Destination, and File Type export options are the primary panes you'll work with when exporting from NoNoise AI. Of these, only Destination and File Type are required. The Naming pane lets you rename the images being exported, which can be helpful when you wish to add a shoot name or specific image metadata to the file name during the export process.

#### NAMING

The Naming pane gives you extensive options for creating customized filenames using tokens in the entry box inside the panel, as well as with custom text entered directly into the entry box.

To use the file renaming feature, click the control circle to the left of the label in the panel. There, you can click the Add Token pop-up menu, which lets you add tokens based on information associated with the image, including filename data, date and time information, and associated metadata.

# Naming Presets Example: Death\_Valley\_3238\_2020\_001.dng Death\_Valley\_ Filename Number Suffix Year (YYYYY) Sequence (001) Extension Lower Case Add Token...

You have extensive controls for renaming an exported group of images from NoNoise, including text (here denoting the shoot location), the number of the file (as saved by the camera), the year it was shot, and a sequence number.

#### **DESTINATION**

The Destination pane is where you set the desired location for the exported images. At minimum, you must specify a destination folder, but the pane has a number of additional options for tuning the export location:

- The Folder pop-up lets you choose the same folder as the original images, another specific folder, or, you can set it to ask you for a destination every time you use Export, which can be helpful when you're using an export preset.
- Checking the Put in Subfolder option will

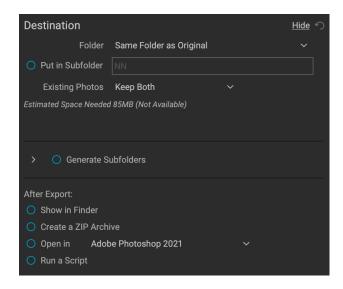

create a new folder—specified by what you enter into the option's text field—and will place the exported files in that folder.

- The Existing Photos pop-up is for those times when there might be a naming conflict within
  the destination folder. Replace will overwrite the file with the new one being exported, Skip
  will leave the destination file alone and not export the new file, and Keep Both will add a
  number '1' to the end of the filename of the exported file, preserving both files.
- Generate Subfolders will further subdivide the export based on the exported file's metadata, creating subfolders as necessary—or, if the folders exist, placing the exported file into the appropriate subfolder. This is often used when people wish to store images in a year/month/day file structure, or some similar metadata-driven scheme, and are working with a large number of files.
- After Export lets you determine what to do when NoNoise AI completes the exporting
  process. Options include displaying the image location in the MacOS Finder or Windows
  Explorer, to create a ZIP archive of the exported group, to open in another editing application,
  or to run a script.

#### **FILE TYPE**

Like Destination, File Type is the other required element for using the Export feature, and NoNoise AI can export in DNG, PSD, TIFF, JPG and PNG formats. With the exception of DNG, each file format has options that you can set in the pane.

As noted in "NoNoise AI Workflow Recommendations" on page 2, the optimal export format for NoNoise AI is DNG, which provides the best tonal and color fidelity to the original raw file. After that, 16-bit PSD and TIF files are the best option for editing.

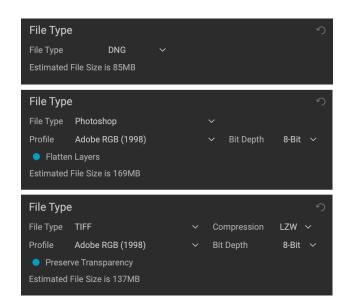

## **Exporting and Export Presets**

The Export window has been designed to offer as much or as little complexity as you would like. At its simplest, you can set the Destination and the File Type to your desired settings, leave all of the other panes alone, and click Export. NoNoise AI will remember your last Export setting—including anything you did in the Naming pane—the next time you export, so you don't have to worry about which settings need to be set, and which ones don't. You can use the Show/Hide buttons in the title bar of each pane to display only those settings you want to see.

Once you have your settings the way you'd like, you can save them as a preset by clicking the Save Preset option in the Preset panel on the left. Then, when you click that item in the Preset panel, the Export Options will be set to the specifications of that preset.

The Export Presets panel will display a list of the currently available presets. If you have selected a preset, it will have a selection box (in the app's accent color) around it, and if the control circle is filled, the preset is on, meaning that clicking the Export button will export using that preset.

By default, each preset will have two lines of explanatory text underneath the preset name, displaying the file type—DNG, PSD, TIFF—and the Destination information. This can be helpful when you're scanning presets for a specific destination, but you can also collapse the preset to it's title by clicking the Hide button in the title bar.

#### Other notes about presets:

- While the batch-export process is designed for when you're using NoNoise AI in standalone mode, you can export an individual image directly from NoNoise at any time while you're processing it. Just click the Export icon in the main window.
- If you click on a preset and change the settings in the various panes in the Export Options panel, those changed options will become part of the new preset.
- It is possible to export more than one preset at a time.
   Every preset in the Presets panel that has the control circle set to On (filled) will be included in the export operation. This might be helpful to create backups on another dick for example, or to build prove versions for

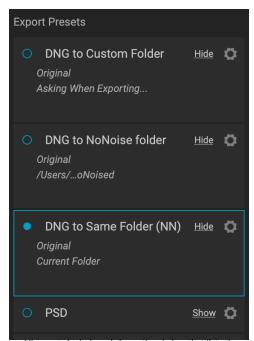

All presets include an informational view that lists the export file type and the destination folder. If you don't wish to see that, click the Hide button to collapse the view to just the preset title.

another disk, for example, or to build proxy versions for use while the original is being edited.

### **PART 4: WORKING WITH LAYERS**

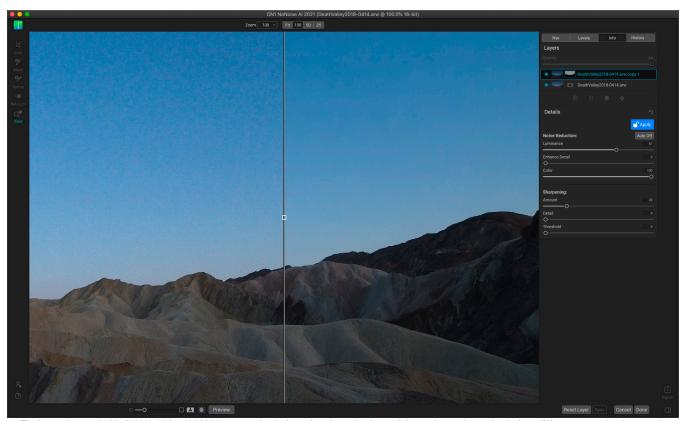

The Layers feature inside ON1 NoNoise Al 2021 lets you selectively apply noise reduction and sharpening settings selectively to different areas of an image, using layer masks. For example, you could create a layer that applied NoNoise settings to the sky in an image, while another layer applied different settings to the foreground.

ON1 NoNoise Al's Layers functionality—available in both standalone and plug-in modes—lets you use masking techniques to apply separate noise reduction and sharpening settings to different parts of an image. For example, you might wish to apply stronger noise reduction to the shadow areas of a photo, while applying less to a sky. Or, you might want to apply extra sharpening to an area with detail, but have no sharpening at all in smooth areas. By using a combination of NoNoise's masking tools and layers, you can easily paint Details settings in or out of portions of your images.

# Sample NoNoise Workflow with Layers

When thinking about selectively applying noise reduction in a single image, it is usually because you have two very different areas in an image, each of which require slightly different treatments. By using layers and masks to separate the two sections, you can easily apply NoNoise's advanced noise-reduction technology at different levels, providing better tonal range in your raw image, before you start working in your chosen photo editor.

To achieve this, you create a copy of the original photo as a separate layer, and then use NoNoise's masking tools to paint in (or out) different settings. When you are finished, NoNoise AI merges the layers in the file into a finished DNG, using the Details settings you created for each layer.

What follows is a typical workflow, using the image shown at the top of this page.

Once you've opened an image that requires selective application of noise reduction, perform the basic steps as outlined in "Processing Single Images Inside NoNoise AI" on page 20. Make your adjustments, focusing on one of the sections that you wish to selectively apply NoNoise AI.

In the image below, we want the foreground hills to show a bit more detail, but we don't want to get sharpening artifacts in the sky. So, as we work with the first adjustments in the Details pane, we pay attention to the hills, moving the sliders to let the tiny details pop a bit.

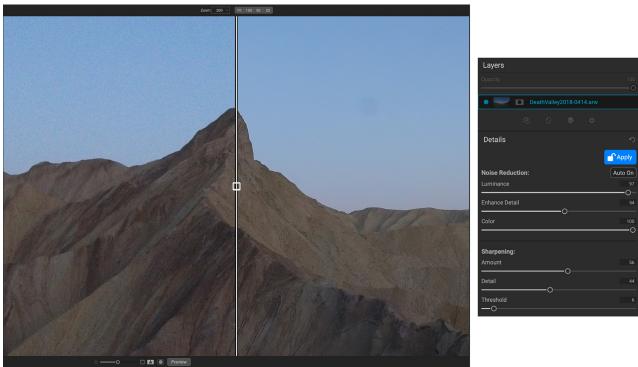

In the initial layer, we'll pay attention to the foreground hills, playing with the Enhance Detail and Sharpening sliders. We won't worry about the sky, because we'll use a separate layer to paint in different Details settings.

Once you have your first layer set the way you like it, choose Duplicate Layer from the Layer menu. This gives you a copy of the first layer, including that layer's Details settings. Next, using the appropriate masking tools, you'll create the mask, in essence 'removing' some of the image's pixels from that layer.

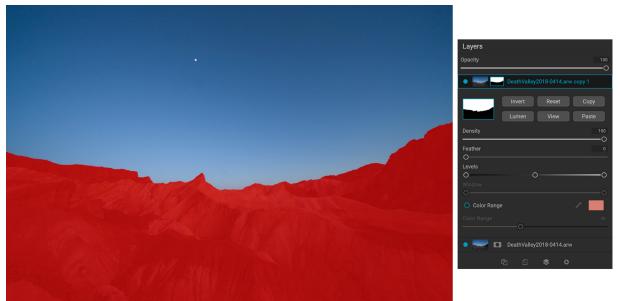

Using the Al Quick Mask tool, we masked out the foreground—shown here using the View Mask option—so that our noise-reduction settings will only apply to the sky.

For this image, we've used NoNoise's AI Quick Mask tool to separate the sky from the foreground. In essence, we've masked the foreground out of this layer, which means that the bottom layer's Details settings—which were adjusted based on the foreground—show through the combined image.

Now, any Details adjustments we make on this layer will only affect the sky, as shown below.

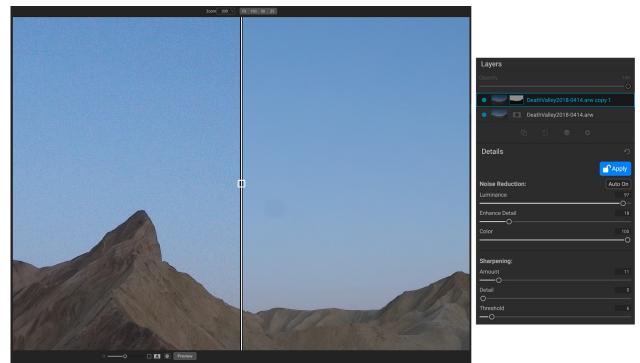

With our layer only targeting the sky area, we can now adjust for the noise there, and pull back significantly on the Enhance Detail and Sharpening sliders. (And, when we've applied the noise reduction on this layer, we'll use the retouch tools to remove the dust spot from the sensor.)

We can still fine-tune each layer's settings, and even adjust the masks, if necessary. Once we're happy with the results, clicking the Done button in NoNoise AI will merge the settings from the two layers into the exported DNG file, giving us a fine-tuned final image, ready for editing in our app of choice.

The rest of this chapter will walk you through the specifics of both the Layers pane, the masking tools, and tips for achieving the best masks.

# Working with the Layers Pane

The Layers pane has three sections:

- A. **Layer Opacity:** Reduces the opacity of the currently selected layer.
- B. Layers: All of the layers in your document are listed here, with a thumbnail of the layer contents and the layer mask (if there is one); the currently selected layer has an colored outline around it (based on the Accent Color chosen in the System Preferences' General tab).

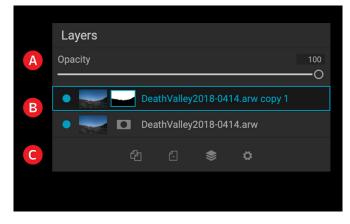

C. **Layer Tools:** The toolbar at the bottom of the Layers pane includes buttons for performing basic layer operations (described in more detail below).

A layer's visibility can be turned on or off by clicking the button to the left of the layer thumbnail. When turned off, the layer has no effect on the composite image.

#### LAYER PANE TOOLBAR

The layer commands in NoNoise can be accessed via the Layers menu and a pop-up menu that you get when you right-click on any layer. The toolbar at the

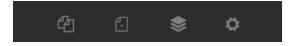

bottom of the Layers pane, however, contains the basic commands you need when working with layers. From left, the icons represent:

- **Duplicate Layer:** Makes a duplicate of the current layer.
- **Delete Layer:** Deletes the currently selected layer.
- **Merge Layer:** Merges the currently selected layer with the one directly beneath it in the Layers stack.
- **Blending Modes:** Lets you select a blending mode for the current layer. (*Not applicable in NoNoise Al.*)

Other layer commands, available via the Layer menu or pop-up, include:

- Reset Layer Properties: Deletes any layer masks you have made to the current layer. To
  reset Details settings on a layer, click the Reset Layer button at the bottom right of the main
  window.
- **Merge Visible:** Merges all of the visible layers—ones with the layer visibility status set to on—in a file into a single composite layer, with all of the merged layers' effect applied.
- **Align Visible Layers:** This will align the visible layers, based on the content of the layers. (*Not applicable in NoNoise Al.*)

# **Masking Tools**

#### MASKING BRUSH (MASK GROUP)

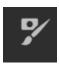

When you select the Masking Brush, your cursor changes to look like two concentric circles, one representing the inner hard edge of the brush, and soft outer, feathered edge of the brush. At the center of the brush is either a plus or minus. The plus means that you are painting "in" that layer's adjustments, while minus means the brush mode is set to paint out.

#### Masking Brush Tool Options

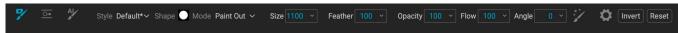

• **Style:** The Style pop-up lets you save brush information to use at another time. Selecting a saved item from the menu will open that saved brush's characteristics.

- **Shape:** The Shape menu displays a list of all custom brush shapes in your library. The top item in the list is the default, round brush.
- Paint Mode: The paint mode controls if you are painting out (hiding the effect) or painting in (restoring the effect). You can tell your current mode by looking at the plus or minus icon in the center of the brush. If the icon is minus, you are painting out, and if the icon is a plus, you are painting in. You can change the mode in the Tool Options bar, or by pressing Shift-X, or by holding down the Option (Mac) or Alt (Windows) key temporarily.
- **Brush Size**: You can control the size of the brush using the Size pop-up. Use a small brush at high magnification for precise work, and a large brush at fit to screen for general work. You can control the size of the brush several ways:
  - Use the Size pop-up in the Tool Options bar.
  - Use the left and right bracket keys: '['and']'.
  - Use your mouse's scroll wheel (this option can be set in NoNoise 2021's Preferences).
  - Use your pressure-sensitive tablet.
- **Feather**: You control the amount of hardness of the brush by using the Feather pop-up. The feather has a range from 1 to 100 percent. Use a small feather at high magnification for precise, hard-edged work and a large, soft-edged brush in Fit to screen mode for general work. You can visually see your feather by watching the outer concentric circle of the brush tool. In addition to the Feather pop-up, you can adjust the size of the feather by holding down the Shift key and pressing the right or left bracket keys on your keyboard.
- **Opacity**: You can control the opacity, or strength of the brush with the Opacity pop-up in the Tool Options bar. The opacity has a range from 1 to 100 percent. You use a high opacity to paint quickly and hide large areas. You use a lower opacity for blending areas together or for subtle work. You can control the size of the brush several ways:
  - Use the Opacity pop-up in the Tool Options bar.
  - Press Option (Mac) or Alt (Windows) and one of the number keys. Each number represents an opacity percentage from 10% (1) to 90% (9); 0 represents no opacity. (Or Or hold Option or Alt and use the left or right bracket keys ('[' or ']').)
  - Use your pressure-sensitive tablet.

**TIP:** Think of the opacity as the shade of gray you are painting onto your mask. While white in a mask represents 100% of an effect showing and black represents no effect showing, all opacity settings in between show a percentage of the effect. This is useful when blending masks in a realistic manner.

- **Flow:** This is the rate at which the brush color is applied, up to the Opacity setting. With a low flow number, as you brush back and forth across a stroke, the brush color will build up to the Opacity setting. At a flow of 100, the brush stroke color will be at the Opacity setting.
- Angle: This sets the angle of the current brush shape. For the default, round brush shape, this setting has no effect; it is more useful when working with custom brush shapes. You can also rotate the brush shape by pressing Shift-Option (Mac) or Shift-Control (Windows) and the left or right bracket keys ('[' or ']').

Perfect Brush: The Perfect Brush incorporates an automatic edge-detection technology to
help create precise selections and masks. When you turn the option on—by clicking on the
Perfect Brush icon in the Options bar—the Masking Brush collects the colors under the center
of the brush and applies the effect only to those colors. This protects the adjustment from
being applied across edges, such as tree branches.

Further settings for the Perfect Brush can be found by clicking on the gear icon in the Tool Options bar. It has these options:

- Color Threshold: This option lets you control the balance between keep and drop colors, based on the area you are working on. For example, you may want the Perfect Brush to be very precise and only paint away very similar colors, while at other times you want it to paint away a broad range of colors in the same neighborhood.
- **Transition**: This slider controls the feather based on color. To create a soft edge, increase the transition. To create a harder edge, decrease the transition amount.
- Manual Spacing: This sets the spacing of the brush tip as you apply a stroke. (This is primarily used when painting with custom brushes, which isn't applicable inside NoNoise Al.)
- Pressure options: NoNoise supports pressure-sensitive tablets
   with the Masking Brush. You can enable pressure-sensitive controls for the brush size, brush
   opacity, or both simultaneously. To turn this support on, click on the gear icon in the Tool
   Options bar. You can activate pressure sensitivity for both size and opacity by clicking the
   appropriate buttons in the drop-down menu.

#### Tablet Support

NoNoise AI supports pressure-sensitive tablets from Wacom, Huion, and others. When you use the Masking Brush you can enable pressure-sensitive controls for the brush size, brush opacity, or both simultaneously. To turn this support on, click on the gear icon in the Tool Options bar. You can activate pressure sensitivity for both size and opacity by clicking the appropriate buttons in the drop-down menu.

#### MASKING BUG (MASK GROUP)

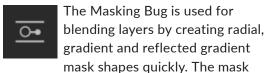

goes from dark to light in tone, applying more of the adjustment where the gradient is lighter, and less of the adjustment where the gradient's tone is dark. The most common use of gradient masks is to apply the adjustment an image, while preserving the foreground, similar to using a gradient filter on your camera lens.

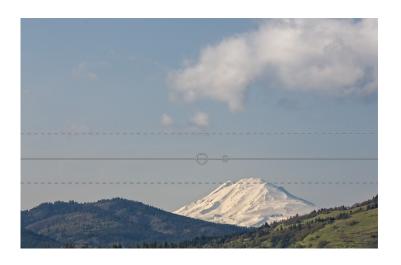

Perfect Brush

Manual Spacing •

Pressure Adjusts Size

Pressure Adjusts Opacity O

Color Threshold

-0-

**-**O

To apply a standard gradient to a layer mask, click on the Masking Bug in the Tool well, then click in the image roughly where you wish the gradient to go. You'll see the outline of the gradient, which is called a bug. You can use the handles on the bug to move your gradient around, increase or decrease the length of the gradient, or rotate it.

You can change the gradient shape via the Tool Options bar: in addition to the standard dark-to-light horizontal gradient, you can also create a circular gradient and a reflected gradient, which is like the horizontal gradient, but goes from black (no effect) at the outer edges to white (full effect) in the center.

#### Masking Bug Tool Options Bar:

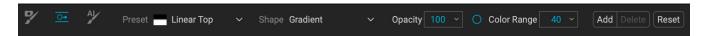

- **Preset**: The preset pop-up includes several common ways to use the tool (linear top down, linear bottom up, left and right, and circular vignettes), and changes the current bug (if there is one) to match the preset.
- **Shape**: The shape pop-up controls the shape of the bug. In addition to the standard Gradient and the Reflected Gradient, there are two radial shapes: Center, which puts the light tones at the center and the dark tones on the outside of the mask, and Edges, which sets the gradient in the opposite direction.
- **Opacity**: Sets the maximum opacity or density of the mask.
- Add: Adds a new gradient using the current settings.
- Delete: Deletes the current gradient.
- **Reset**: Resets the mask on the layer completely. This removes all gradients.

#### Manipulating a Gradient Mask

Once you've added a gradient to an image, you can modify it easily by accessing the following parts of the gradient overlay:

- To move a gradient, click on the large circle at the center of the gradient and drag.
- To resize a radial gradient, click and drag on the solid line.
- To adjust the feather (or hardness) of the mask, click and drag along the dashed line.
- To rotate the mask, click on the smaller circle near the center of the gradient and drag.

**TIP:** To see the mask created by the Masking Bug, and the range of black to white tonality, choose Show Mask from the View menu. You can choose either a red overlay, which presents the mask over your image, or grayscale, which just shows the mask as black to white tones.

#### AI QUICK MASK TOOL (MASK GROUP)

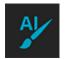

Powered by machine learning, the AI Quick Mask tool creates high-quality masks with just a few strokes as guidance. Mark areas you want to keep in green and areas you want to drop in red. The tool analyses the

color, tone and texture of the marked regions to learn what you want to mask out, automatically finds the edges and creates the mask for you. Use it with layers to select skies or other areas.

Al QUICK MASK

Use the red Drop mode to mark the area(s) you want to paint-out. Then use the green Keep mode to mark the areas you want to paint-in. Press Apply to preview the mask. You can continue painting red or green until the desired mask is reached. Then press Done or switch tools to create the final mask. The edges will be automatically refined when you do.

Do not show

Apply

Done

When you first open the Al Quick Mask tool, you'll see a window—called the HUD—that includes instructions for using the tool.

Here are the steps you need to follow to use the tool:

1. First, you need to give the tool guidance as to what you want to keep and drop. This is done by loosely painting over the regions in your photo. There is no need to precisely paint the entire photo: just a few representative strokes of red and green are all that are needed. Paint with Drop mode—which is the default brushing mode—over the portions of your image that you want to remove. These brushstrokes will appear in red. Then change the tool's mode to

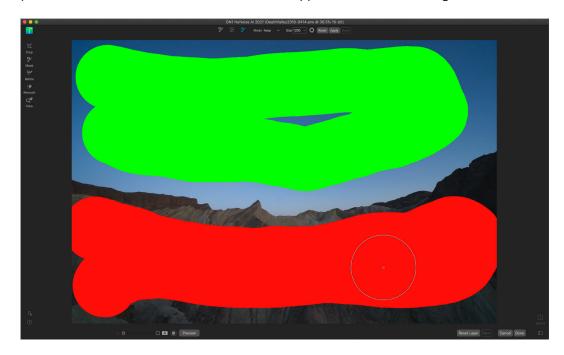

Keep (via the Tool Options bar, or by holding the Option/Alt key) and paint over the areas you want to keep. These strokes will show up as green.

- 2. Now press the Apply button in either the Tool Options bar or the Al Quick Mask HUD. This will generate a temporary mask to preview the results. Areas that are filled with red will be masked out, areas in green will remain. Keep in mind the edges will appear rough at this point and will be smoothed out when you generate the final mask.
- 3. If the preview results look good, press the Done button in the Tool Options bar or the Al Quick Mask HUD. If there are areas that are incorrect, you can continue to improve the results by adding more Keep and Drop strokes. Press Apply each time to preview the improved results. When you press Done, the edges are refined with high precision and ON1 NoNoise Al switches to the Refine Mask tool, which you can use over difficult, semi-transparent areas—like tree branches—if necessary.

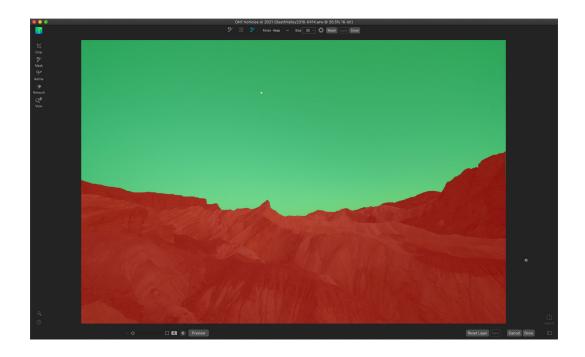

**NOTE:** Using the AI Quick Mask tool resets any existing mask on a layer.

#### Al Quick Mask Tool Options Bar

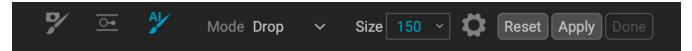

- **Mode:** This controls keeping (painting green) or dropping (painting red). Green areas are protected in your mask, and are the areas of a layer that will remain. The areas marked in red will be removed or masked. In your layer these areas will become transparent.
  - You can tell your current mode by looking at the plus or minus icon in the center of the Al Quick Mask brush. If the icon is minus, you are painting drop (red) areas; if the icon is a plus, you are painting keep (green) areas. You can change the mode in the Tool Options bar, or by pressing the Shift-X key, or by holding down the Option (Alt) key temporarily.
- **Brush Size:** You can control the size of the brush using the Size pop-up. Use a small brush at high magnification for precise work, and a large brush at fit to screen for general work. You can control the size of the brush several ways:
  - Use the Size pop-up in the Tool Options bar.
  - Use the left and right bracket keys: '['and']'.
  - Use your mouse's scroll wheel (this option can be set in NoNoise's Preferences).
  - Use your pressure-sensitive tablet.

Further settings for the AI Quick Mask tool can be found by clicking on the gear icon in the Tool Options bar. There, you can set the following options (shown below):

• **Pressure Adjusts Size:** This option lets you control the size of the brush using a pressure-sensitive tablet. The harder you press, the larger the brush becomes up to the current setting of the size slider.

- Refine Edge: This applies the Refine Mask Brush automatically to the edge of the resulting mask, creating a more natural transition. This is on by default and recommended for most photos.
- **Show HUD:** This displays the Al Quick Mask HUD dialog (shown on page 42), which provides guidance on how to use the tool.
- Overlay: Sets the transparency of the red and green mask overlays on top of your image. A setting of 100 displays only the mask; the default setting is 50.

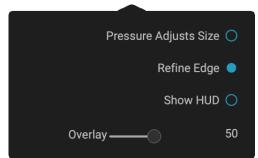

#### **REFINE BRUSH (REFINE GROUP)**

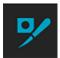

This tool cleans up intricate areas and the borders along a mask, and is helpful for cleaning up a mask created with the Masking Brush. For example, when you wish to apply an effect to a subject, and there are areas such as hair, or tree branches that are difficult to remove with the Masking Brush.

To use the Refine Brush, select the tool in the Options bar and paint along the edges where you would like the mask to be refined. The brush strokes are displayed as a red overlay, and when you let up off the mouse button, NoNoise will work to make making the mask edge more defined, improving the overall mask.

#### Refine Brush Tool Options

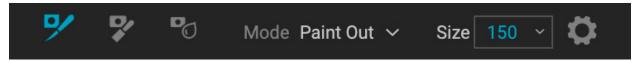

- Mode: Controls the refinement mode, either Paint Out, which always refines to remove from the mask, Paint In, which always refines to add to the mask, or Auto, which does both at the same time. Paint Out is recommended in most cases.
- **Size**: This slider adjusts the size of the brush. Select a brush size that is just larger than the intersection of the subject and background. Avoid using oversized brushes it will take longer to process and may yield lower quality results.
- **Pressure Adjusts Size (gear icon)**: If you have a pressure-sensitive tablet you can control the size of the brush with pressure when this setting is turned on.

#### **CHISEL MASK TOOL (REFINE GROUP)**

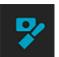

The Chisel tool, accessible via the Refine Tool Options, bar works to remove fringes or halos along the hard edges of a mask; just click and drag along the edges of a mask you wish to refine. Fringes are common when the background to be removed is brighter than the foreground. The chisel works like a chisel or plane in a wood shop: It removes just a sliver along the edges, and,

because it only works on the edges, you don't have to be too careful when using it.

#### Chisel Mask Tool Options

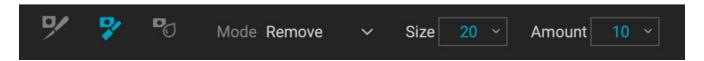

- Mode: Select remove or add
- **Size**: Adjusts the size of the chisel tool. Feel free to use a large chisel to make brushing fast. The size of the chisel does not affect how much is chiseled off.
- Amount: Controls the amount of pixels that will be removed or added during each stroke.

**TIP:** Double-click on the Chisel tool icon to apply the chisel to the entire mask.

#### **BLUR MASK TOOL (REFINE GROUP)**

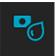

The Blur Mask tool softens edges of the mask where you paint; all you need to do is run the tool over the edges you wish to blur. Softening the edges on blurred or semi-transparent subjects like hair can make them blend with a new background in a more realistic manner.

#### Blur Mask Tool Options

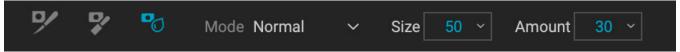

- **Mode**: Remove/Add/Normal lets you adjust what part of the mask edge to blur. Remove blurs and lightens the mask, Add blurs and darkens the mask, Normal blurs both light and darks.
- **Size**: Adjusts the tool size. Use a large size to make brushing fast; size doesn't affect blur amount.
- Amount: Controls the amount of blur. Use a low amount to maintain detail.

**TIP:** Double-clicking on the Blur tool icon applies the blur to the entire mask.

# **Masking Basics**

Every layer in NoNoise AI can have a mask associated with it, letting you apply different noise reduction and sharpening settings on a layer-by-layer basis.

At its simplest level, a mask shows or hides the pixels on a layer. Masks have no color: they are grayscale, and the tones range from pure white to pure black. A mask that is completely white displays the entirety of the layer's pixels, a mask that is completely black hides those pixels, and the pixels from the layer beneath it show through instead. (A common way to remember it is via the phrase "black conceals, white reveals.") Shades of gray are in effect the opacity of the mask. Darker shades reduce the effect, lighter shades let more of it through.

The beauty of the masks is that you can paint with black, white or any shade in between, so you can "mask" portions of your photo so that they will not have that effect—or will have a reduced effect. You can also copy masks from one layer and paste them into another. You can view your masks, either as a red overlay or as the grayscale version of the actual mask, which can be helpful when you wish to look at the edges of mask.

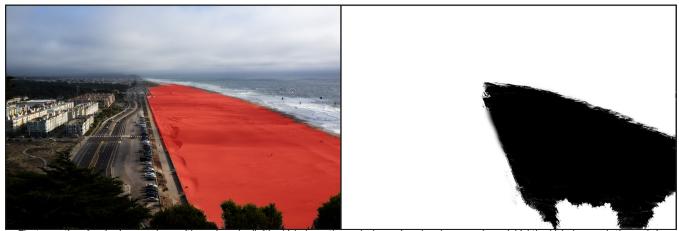

The two options for viewing a mask are with a red overlay (left), which shows the masked areas in red, and a grayscale mask (right), which shows only the mask, in a range of tones from white (not masked) to black (completely masked). Tones in gray represent varying percentages of the mask's opacity.

Creating masks can be as simple as dropping a gradient on a photo, or as complex as using multiple tools and masking functions. For instance, you can drop a gradient on a photo, use the Masking Brush to paint in places where don't want the gradient applied, or you can use the Color Range tools to select portions of an image based on color.

#### THE MASKING TOOLS AND VIEW OPTIONS

Inside ON1 NoNoise AI 2021, there are three tools used to create masks: the Masking Brush, the Masking Bug, and the AI Quick Mask tool.

You can use the and Masking Brush and Masking Bug cumulatively, meaning that you can add to or subtract from the current mask. However, if you select the Al Quick Mask tool, it will replace any existing masks on that pane or layer.

The Refine group of tools—Blur, Chisel and Refine—are designed to help work with edges and halos that can crop up when you have areas of strong contrast between a masked area and an unmasked one.

In addition to the masking tools, each mask has a set of controls you can use to manipulate the mask to refine it further.

When you add a layer, the mask is technically hidden. You can create a mask by either using one of the masking tools, or by clicking the Show/Hide Mask icon in the layer, to the left of the layer name. The contents of the Show Mask icon will represent the mask on that layer.

NoNoise has two primary options for viewing the contents of a mask: either as a red overlay on top of your image (the default) or a view only of the mask itself, represented as grayscale. The grayscale view can be helpful when checking edges, or when refining some of the advanced masking controls. These mask view options are available from the Mask menu; select Show Mask to see the mask, while the View Mode option lets you switch between the two modes. You can also set the app to display the red overlay when you are brushing with the Masking Brush. (NoNoise will remember the previous settings.)

When you're viewing a mask in either overlay or grayscale modes, you have access to all of the tools in NoNoise AI. You can zoom in, to view the mask in greater detail, you can use the Refine masking tools to adjust the fine edges of your mask, or you can use any of the other the masking options described below.

#### MASKING CONTROL OPTIONS

When you click on the Mask icon in a layer, NoNoise will display a set of options for that mask. This section has the following contents, as shown:

- A. The Show/Hide Mask icon, which opens the masking control options section.
- B. Larger display of the current mask, option to invert, reset, copy, paste, create a luminosity mask, and view/hide the mask.
- C. Density adjusts the overall mask density from black (100) to white (0). Feather blurs the mask.
- D. The Levels and Window settings let you adjust the black and white points of the mask, fine tuning them in different ways.
- E. The Color Range option lets you choose a color (selected via the dropper tool), and make or tune the mask based on the range of the color selected.

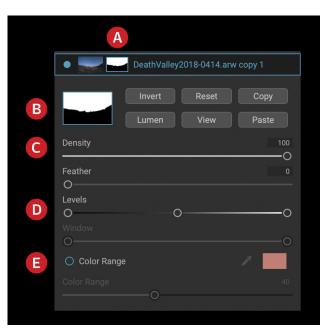

The buttons at the top portion of the Mask Options can be quite helpful, especially when you're working with complex masks, or when you wish to reuse masks in other parts of NoNoise. There functions are as follows:

- **Invert** reverses the contents of the mask, swapping the tones.
- The **Reset** button erases the current mask, leaving it filled with white.
- The Copy and Paste buttons let you copy the current mask, to paste it into another layer.
- The **View** button toggles the Mask View on and off.

• The **Lumen** button creates a luminosity mask of the image. (Not applicable in NoNoise Al.)

#### Color Range selections

The Color Range option lets you create a mask using a specific color, either one inside your image, or one via your system's color picker. To use this option, click the On button next to the Color Range section, and click the eyedropper tool to select a color inside your image that you wish to sample. You can then use the slider to expand or contract your mask based on that color: lower numbers means that fewer colors (related to the chosen color) will be selected, higher numbers mean a wider range of will be selected.

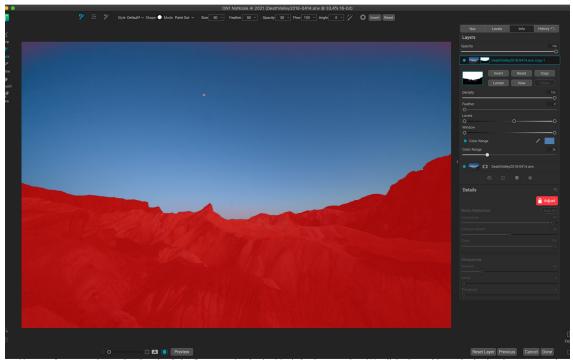

Here, we've created a mask using the Color Range option in the Mask Options section. We clicked on a blue color in the sky to use as the base for the selection range. Adjusting the Color Range slider while viewing the mask lets us fine tune the selection without using brushes or gradient masks.

The Color Range option found in the Masking Bug's Tool Options bar can be controlled from the Mask Options section of the pane. When you add a gradient mask and click on the Color Range option in the Tool Options bar, the color chosen is sampled from the center of the gradient control, but you can open the Mask Options pane and sample a different color using the eyedropper. Note that if you do this, and move the masking bug, it will resample using the color from the center of the bug.

#### MASKING TIPS

Here are a few tips for working with the various options in the Mask pane:

- You can use multiple masking tools to create and modify masks.
- Use the Feather slider to smooth transitions between masked and unmasked sections.
- Lowering the Density slider helps intensify an effect after you've created a mask. Think of it like a 'reverse fade': at the 100, all of your mask is viewable, at 0, the mask is entirely white.

# PART 5: ON1 NONOISE AI 2021 REFERENCE MENUS AND PREFERENCES

#### **Edit Menus**

#### ON1 NoNoise AI (MacOS Only)

- About ON1 NoNoise AI: Opens the About box and displays your version number. (This is in the Help menu on Windows)
- **Preferences:** Opens the preferences dialog. (In the Edit menu on Windows)
- Quit ON1 NoNoise AI: Quits ON1 NoNoise AI 2021.

#### 

#### File Menu

- **Done:** Finishes the processing in the current window.
- Cancel: Cancels the current job.
- **Quick Export**: Saves the current image in Photoshop, TIFF, JPEG or PNG format.
- Export: Opens the export side panel.
- Export with Previous: Exports the current job automatically, using the last export settings.

#### 

#### Edit Menu

- Undo: Removes the last file operation.
- **Redo**: Redoes the undo operation. This is only available if the last thing you did was an undo.
- Cut: Cuts the currently selected item.
- Copy: Copies the currently selected item.
- **Paste**: Pastes (copies) the items in the clipboard to the current location.
- Revert: Reverts to the original state of the current photo.
- Keyboard Shortcuts: Lets you modify the keyboard shortcuts used by ON1 NoNoise AI.
- Preferences (Windows): Opens the Preferences dialog.

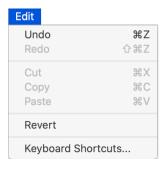

#### Layer Menu

- **Delete:** Deletes the currently selected layer.
- **Duplicate:** Duplicates the currently selected layer.
- **Reset Layer Properties:** Removes any applied layer masks or transforms to the current layer.
- **Merge Layer**: Merges the current layer with the one beneath it.
- **Merge Visible**: Merges all of the visible layers into a new, merged layer.
- **New Stamped Layer**: Merges the visible layers into a new, composite layer, leaving the visible layers intact.
- Align Visible Layers: Aligns visible layers based on their content.

#### 

#### Photo Menu

- Rotate 90 Degrees CW: Rotates an image clockwise by 90°
- Rotate 90 Degrees CCW: Rotates an image counterclockwise by 90°

#### Mask Menu

- Invert Mask: Inverts the mask, what was hidden is revealed and vice versa.
- Reset Mask: Resets the mask to plain white.
- Copy Mask: Copies the mask.
- Paste Mask: Pastes the mask.
- **Create Luminosity Mask**: Creates a luminosity layer mask based off of a photo's black or white tonal values.
- Show Mask: Displays the current mask either as a red overlay or as grayscale.
- **View Mode**: Sets the Show Mask mode to either red overlay or grayscale.

# Rotate 90 Degrees CW

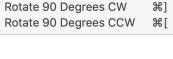

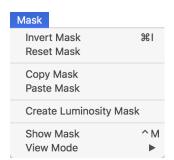

#### Settings Menu

- Reset All Settings: Resets all of NoNoise's settings on a photo.
- **Reset NoNoise AI Settings**: Resets any changes made to the Details pane and returns the image to its original state.
- Reset All Retouching Tools: Resets retouching applied in Edit.
   Reset Crop: Resets any cropping made to a photo.
- **Save Settings as Preset**: Saves the editing settings of the selected photo as a preset.
- Sync Settings: When multiple images are being processed, will
  open the Apply Settings window to sync the settings from the
  base image to the other images in the selection.
- Sync All Settings: When multiple images are being processed, applies all of the base image's settings to the other images in the selection.

#### View Menu

- **Zoom In**: Zooms the preview window in one increment. This will make the preview image larger.
- **Zoom Out**: Zooms the preview window out one increment. This will make the preview images smaller.
- Fit to Screen: This sets the preview image so that the entire image is on screen at once. Think of this as an overview of the entire image. This is the setting you will use most of the time.
- Actual Pixels: This sets the preview image so that it zooms to actual pixels or 1:1 also called 100%. This setting allows you to see every pixel in the image. This is useful when making precision adjustments.
- **Show Clipping**: Shows the clipping overlay view, displaying the pure white or black pixels in the current image.
- Show Focus Mask: Displays a green overlay on those portions of the current image that are in focus.
- Show Preview: Toggle to enable or disable the preview.
- Compare: Displays an adjustable split-screen view of the current image, with the Before view on the left side of the preview area.
- **View Mode**: When multiple images are being processed, alternates between detail view and filmstrip view.
- Preview Background Color: Lets you set the background color options.

| Settings                   |  |      |
|----------------------------|--|------|
| Reset All Settings         |  | 仚₩R  |
| Reset NoNoise Al Settings  |  |      |
| Reset All Retouching Tools |  |      |
| Reset Crop                 |  |      |
| Sync Settings              |  | Z#S  |
| Sync All Settings          |  | て企業S |
|                            |  |      |

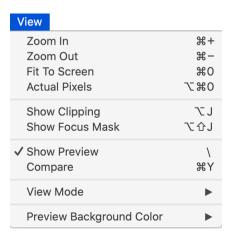

#### Window

- Minimize: Minimizes your screen.
- Zoom: Zooms your window to full-size.
- Full Screen: Toggles full-screen mode (hides menus).
- **Navigator**: Hides or shows the Navigator, Loupe, Histogram and Info pane.
- Layers: Collapses the Layers pane.
- Solo Mode: Keeps only one pane open at a time.
- Show Layers: Completely hides/shows the Layers pane.
- Show Bumper Labels: Hides/reveals the text labels in the module selector.
- Show Control Panel: Hides/shows the right Control Panel.
- Hide Panels: Hides or shows all Panels.
- Document Name: Shows the name, zoom level and bit depth of the open image.

#### Help

- **Search**: Searches the menu options (MacOS only).
- Learning Hub: Opens the Learning Hub inside ON1 NoNoise
- **ON1 NoNoise Al 2021 Online Help**: Opens ON1.com support page in your default web browser.
- Video Tutorials: Opens ON1.com product training page in your default web browser.
- **Getting Started**: Opens the initial NoNoise startup screens.
- Check for Updates: Checks with the ON1 update server to see if you are running the current version. If there is a newer version, you will be notified and be walked through the update process.
- **Sign-In/Sign-Out**: Uses your ON1 account login information to authenticate your copy of ON1 NoNoise Al 2021.
- Provide Feedback: Opens the default web browser and goes to the feedback page of the ON1 website.
- About ON1 NoNoise Al (Windows Only): Opens the about box with the version number displayed.
- Help Improve ON1 Products: Opens the Improve ON1 Products dialog.
- **Show ON1 Log**: Diagnostic tool that can help ON1 support when you're having issues with ON1 NoNoise AI 2021.

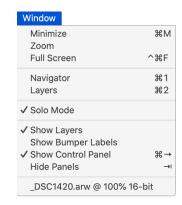

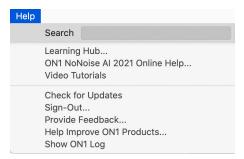

#### **Preferences**

NoNoise has a number of system-wide settings that you can set via the Preferences window. To access Preferences, either click on the gear icon at the lower left side of the screen, or choose Preferences from the ON1 NoNoise Al 2021 menu (MacOS) or the Edit menu in Windows. The Preferences window has four tabs—General, Files, Plugins, System—and are described below.

#### **GENERAL SETTINGS**

The General settings tab adjusts basic settings for the NoNoise workspace, including background color, scrolling controls, accent color, language and the default noise-reduction settings.

#### Scrolling Controls

Lets you select how the mouse scroll wheel or scrolling gesture works. The options are:

- None: Default.
- Preview Zoom: Adjusts the zoom of the preview window. Scrolling up increases the zoom, scrolling
  down decreases the zoom.
- **Preview Pan**: Pans the image, like using the pan tool or navigator. It is important that the panning is comfortable, not too fast or slow or jerky.
- Brush Size: Adjusts the size of the current tool if relevant, such as a brush tool.

#### Preview Background Color

You may select the color of the background behind the preview image. The default color is black. There is options for black, white, light gray, dark gray and custom. The custom option has a color picker where you can select your own background color.

#### Accent Color

Lets you choose the display color for highlighted items in the NoNoise interface.

#### Application Language

Lets you change the display language for NoNoise AI. Auto will use your system's default language.

#### Check for Update on Launch

Enabled by default, the product will communicate with ON1's software update server when you start ON1 Photo; if an update is available it will prompt you to download or skip.

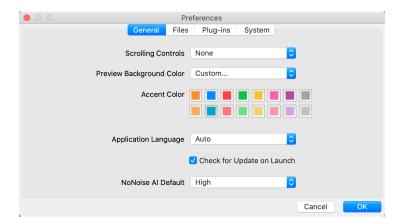

#### NoNoise Al Default

Adjusts the strength of NoNoise Al's default noise-reduction settings. (See page 22.)

#### **FILES**

The Files tab is used to determine what file type will be created when saving a merged NoNoise file.

#### What to Edit

There are five options in this tab:

- File Format: Sets the file type you wish to save your merged file as: PSD, TIFF, or JPEG. If you wish to use a layered workflow, you must choose PSD.
- 2. **Color Space**: Sets the default color space for the saved file; the list includes Adobe RGB 1998, Apple RGB (MacOS), sRGB, ProPhoto RGB, or ColorMatch RGB.

What to Edit

Default Processing

- 3. Bit Depth: Sets the bit depth for the saved file.
- 4. **Resolution**: Sets the resolution.
- 5. **Show these options every time**: If you do not wish to use a predefined set of file characteristics for opening photos from Lightroom or Photoshop, click this box.

Apply Lens Correction Automatically will use lens correction information automatically on any raw photo opened in ON1 NoNoise AI. Choosing Disable Base Corrections on Raw Files will turn off the basic raw-file correction settings. This can be helpful for scientific/technical photography, time-lapse, and other specialized applications.

#### PLUG-INS

This tab is specific to using NoNoise as a plugin to Lightroom, and lets you choose the file options for files opened via the Plug-in Extras menu:

- File Type: This determines what type of file will be created. The default is DNG— the preferred format when processing raw files in NoNoise—but you can also select PSD, JPG or TIFF, if you prefer those formats. One other option, Same as Source, will edit the original file.
- Color Space: The color space menu determines which RGB working color space is used; Adobe RGB 1998, sRGB or ProPhoto RGB.

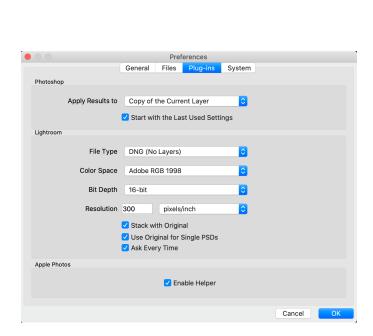

Preferences

Plua-ins

System

General

File Format PSD (Supports Layers)

Apply Lens Correction Automatically to Raw Photos

Bit Depth 16-bit C Resolution 300

Color Space ProPhoto RGB

✓ Disable Base Corrections on Raw Photos

These options determine how photos will be saved when you edit them.

Show these options every time

- **Bit Depth**: Sets the exported file's bit depth to either 8 or 16 bits per pixel.
- Resolution: Determines the resolution of the newly created file.
- **Stack with Original**: When enabled, the new image is stacked with the original image upon return to Lightroom from NoNoise.
- **Use Original for Single PSDs**: When enabled, if you select a single image in PSD format, the original file will be edited, rather than having a copy made.
- Ask Every Time: When checked, Lightroom will present these export copy options whenever you chose an item from the Plug-In Extras submenu. Turning this option off will bypass the file-export window inside Lightroom, using the options set in Plug-In Preferences window.

#### Apple Photos (MacOS only)

The Enable Helper option works to ensure a smooth connection between Apple Photos and Photo RAW. It should remain on by default.

#### **SYSTEM**

The System tab sets performance-related characteristics of NoNoise 2021.

#### Memory Usage

- System Usage: Specifies the amount of RAM that is used by the application. The maximum (default value) is 80%.
- VRAM Usage: Specifies the amount of video memory (VRAM) that is used by the application. The maximum (default) is 80%.

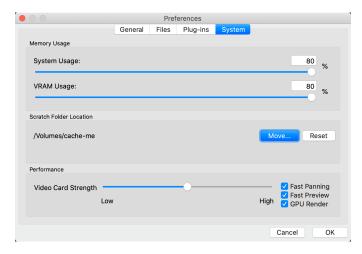

#### Scratch Folder Location

This setting lets you move or reset your memory cache, which helps speed editing operations while you're running NoNoise. This is helpful if your system drive has limited space and wish to use a faster external drive as a cache. This cache information is purged each time you quit the application.

#### Performance

The Performance section is designed to help you optimize NoNoise for your specific setup. The adjustments you can make are as follows:

- Video Card Strength balances updating the preview of the image and the movement of brushes and gradient tool overlays. If your brush is sticking try turning it down. If you have a high-end video card try turning it up for faster preview updating.
- Fast Panning reduces the preview quality (makes it less sharp) while panning the photo to improve performance of panning.
- Fast Preview reduces the preview quality (makes it less sharp) while painting or making other
  adjustments to improve paintbrush performance. This is off if you have a high-end video card.
- **GPU Render** uses the GPU (video card) to render preset thumbnails, exporting, printing, sharing and caching. This can greatly improve performance. It is on by default for systems that support it. It may be disabled on lower-end GPUs.

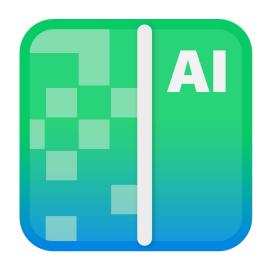

#### ON1 NoNoise AI 2021 User Guide ©2016-2021 ON1 Inc. Revision 1.0, July 2021

© 2006-2021 ON1 Inc. This document and the software described in it are copyrighted with all rights reserved. ON1, onOne and the onOne logo are trademarks of ON1, Inc. Apple, Macintosh and MacOS are trademarks of Apple, Inc. Microsoft, Windows are trademarks of Microsoft, Inc. Adobe, Photoshop, Lightroom Classic and Photoshop Elements are trademarks of Adobe, Inc. Kodak is registered trademarks of Eastman Kodak, Inc. Fuji and Fujifilm are registered trademarks of Fujifilm, Inc. Ilford is registered trademarks of Harman Technologies, Inc. ON1 is not associated with these companies. All other trademarks are the property of their respective owners. The activation system used by ON1 Inc. is licensed under Patent No. 5,490,216. For a full list of license disclosures view the LICENSE.TXT file installed with the software.